# **Cube 3k**

Manuale d'uso

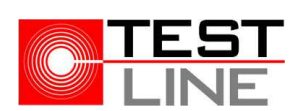

Versione 1.1 Ultima revisione 02/11/2022

# Sommario

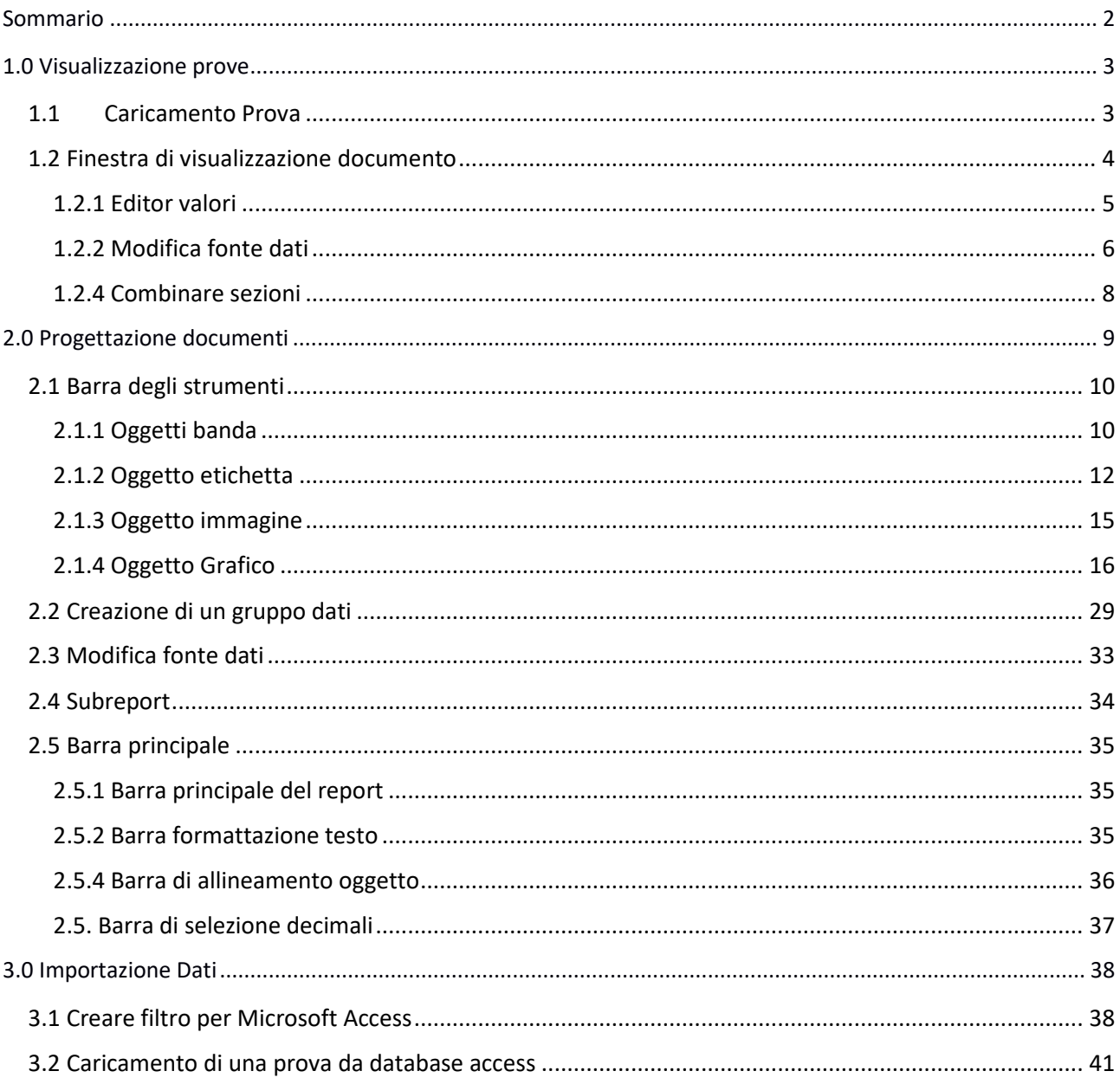

## 1.0 Visualizzazione prove

## 1.1 Caricamento Prova

Per visualizzare una prova occorre cliccare sul *menù File/Carica prova*. Dopo aver selezionato il file prova da caricare il programma mostrerà la finestra della scelta delle configurazioni, selezionare quindi la configurazione appropriata e confermare con il pulsante OK.

Nel si desideri iniziare una nuova configurazione da capo, è possibile premere il pulsante **Nuova** e partire così da un foglio completamente vuoto.

Se invece di caricare i dati relativi ad una sola prova si desidera confrontare quelli provenienti da più test, Il programma mette a disposizione la funzione confronta prove, questa funzione, sempre inserita all'interno del menù *File*, permette di trascinare in una lista, tutti i file di cui si desidera effettuare il confronto.

Il menù "Carica documento" permette invece di caricare un documento completo precedentemente creato. Per documento si intende un file di tipo C3K, che rappresenta l'unione di un modello di configurazione e un file di prova.

A differenza del caricamento di una prova, che richiede sempre anche la scelta di un modello di layout (o configurazione CFG) per essere visualizzato, il file documento è un file completo che da solo contiene sia i dati di prova che la configurazione di visualizzazione.

Per la creazione di un modello si veda il capitolo successivo.

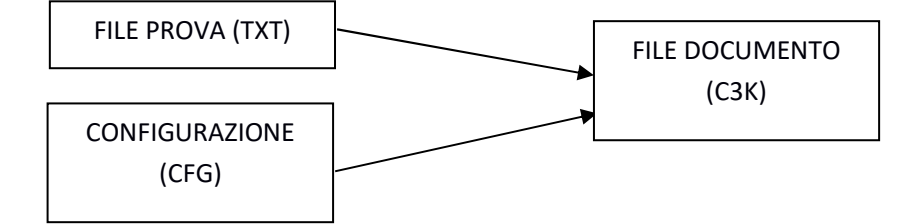

### 1.2 Finestra di visualizzazione documento

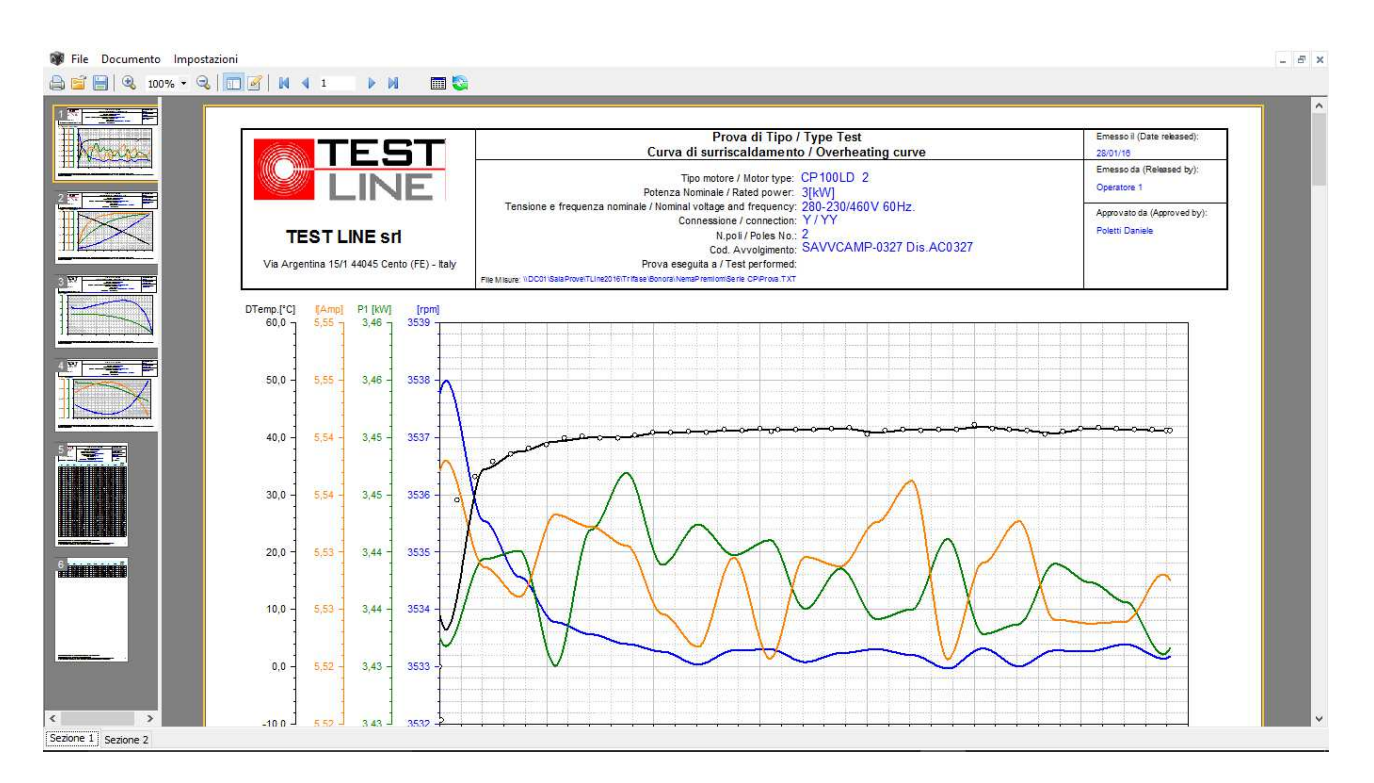

Questa è la finestra in cui sono visualizzate tutte le prove.

Un documento di Cube3k è determinato dall'unione di una o più fonte dati (prove) e un file di configurazione, che contiene le informazioni per visualizzare i dati nel formato desiderato.

Il documento è composto da una o più sezioni, che sono selezionabili cliccando sui relativi segnalibri posti in fondo a sinistra della finestra del documento, ogni sezione è composta da una o più pagine.

La colonna a sinistra visualizza le miniature di tutte le pagine che compongono la sezione al momento selezionata, mentre la pagina è visualizzata all'interno del riquadro principale. Cliccando sule varie miniature si può accedere direttamente alla pagina relativa.

Questa è la struttura del menù che permette di accedere a tutte le funzioni disponibili nella finestra di visualizzazione:

#### **Documenti**->

**Salva documento**: per mette di salvare il progetto corrente in un file documento che rappresenta la somma dei dati caricati e del modello di visualizzazione.

#### **Configurazioni**->

**Carica**: Carica una configurazione di visualizzazione (file .CFG)

**Salva**: Salva la presente configurazione di visualizzazione

 **Salva con nome**: Salva la configurazione permettendo di cambiarne il nome **Stampa**: stampa le pagine della sezione corrente

#### **Converti**->

 **Microsoft Excel 2000**: converte il documento in formato Excel 2000 **Microsoft Excel 2007**: converte il documento in formato Excel 2007

#### **Impostazioni**->

**Editor Configurazione**: permette di accedere alla finestra di configurazione del documento (vedi 2.0).

**Editor valori**: Attiva la finestra per la visualizzazione e la modifica dei dati della prova corrente (vedi 1.2.1).

 **Modifica fonte dati**: Attiva la finestra per la modifica delle fonti dati (vedi 1.2.2) **Aggiungi sezione**: aggiunge una nuova sezione

 **Elimina sezione**: elimina la sezione corrente **Combina sezioni**: attiva la finestra che permette di combinare più sezioni in una sola (vedi 1.2.3).

Posizionata orizzontalmente nella parte alta della finestra si trova una barra con vari pulsanti icona, che permettono di accedere più velocemente ad alcune funzioni:

Questo pulsante permette di eseguire la stampa del documento.

Questo pulsante permette di caricare una nuova configurazione di visualizzazione.

Questo pulsante permette di salvare la configurazione di visualizzazione corrente.

 $\bigoplus$  100%  $\cdot$  Questi pulsanti permettono di gestire lo zoom di visualizzazione delle pagine.

Permette di attivare o meno la visualizzazione delle miniature delle pagine del documento.

Permette di accedere alla finestra di configurazione delle pagine (vedi 2.0)

 $M \leqslant 1$ D. . DI Questa sezione permette di spostarsi tra le varie pagine che compongono il

documento.

Permette di accedere alla finestra dell'editor di dati relativi alla prova caricata vedi 1.2.1.

Permette di accedere alla finestra di modifica delle fonti dati che compongono la configurazione corrente.

Permette il refresh di tutto il report, utile se tramite la finestra di editor dei valori si sono modificati dei dati numerici.

#### **1.2.1 Editor valori**

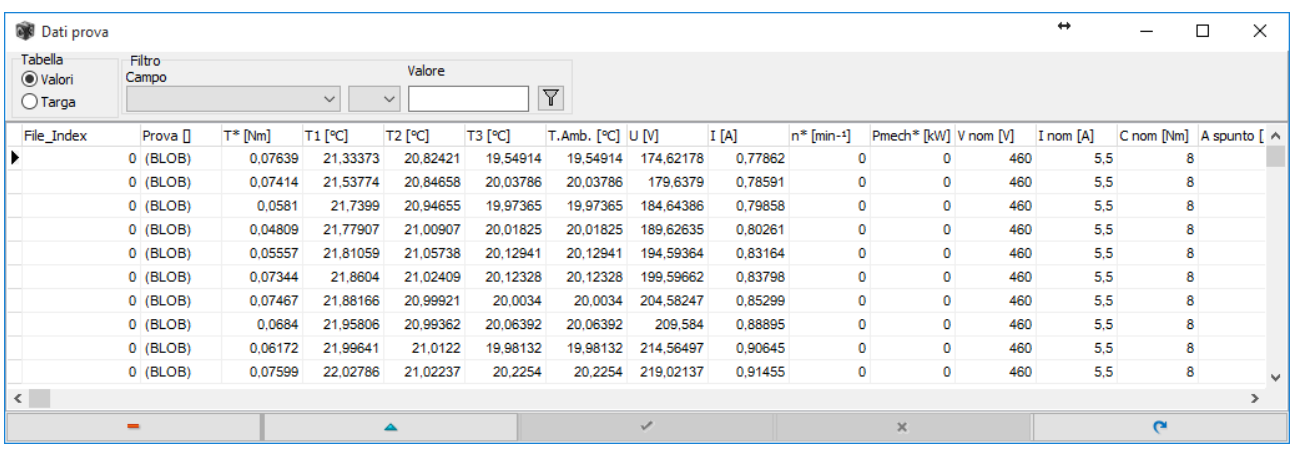

Questa finestra permette di visualizzare e modificare i dati che il programma ha caricato dalla prova/e selezionate.

Cube3k quando carica una prova crea automaticamente due differenti tabelle di dati, una che contiene i dati di targa, le informazioni che indicano le proprietà della prova, l'altra invece contiene la matrice dei dati. Il selettore Tabelle permette di visualizzare quale delle due visualizzare. Selezionando l'elemento Valori, nella griglia verranno visualizzate le colonne dei canali presenti nel file di prova, cliccando invece su Targa si passa alla visualizzazione dei dati di prova, questa tabella, a differenza di quella dei valori, è sempre formata da una sola riga di dati.

Per quanto riguarda la visualizzazione della tabella valori, il programma permette anche di effettuare dei filtri in modo da visualizzare più velocemente i gruppi di dati che si desiderano controllare.

Nella casella **Filtro** è possibile selezionare il campo su cui eseguire il filtro, l'operatore di confronto e infine il valore di filtro, una volta premuto il pulsante  $\nabla$  nella griglia verranno visualizzate solo le righe che soddisfano il criterio inserito.

#### **1.2.2 Modifica fonte dati**

Tutti i dati che vengo visualizzati all'interno del programma derivano da due tabelle distinte, che il programma crea ogni volta che si apre una prova. Mentre la tabella dei dati di targa è composta da una sola riga di dati e quindi può essere considerata come un semplice vettore, quella dei dati di prova può contenere invece un numero di righe imprecisato (si parla quindi di matrice dati).

Ogni volta che si utilizzano dati provenienti dalla tabella Dati di prova è facile che debbano essere filtrati in modo da poter lavorare esclusivamente su un sottogruppo ben preciso di questi. Per effettuare questo tipo di scelte il programma mette a disposizione funzioni semplificate che permettono di realizzare vere e proprie query di selezione per isolare i gruppi di dati desiderati.

A volte però caricando una prova può essere necessario cambiare al volo questi filtri, che magari in questa occasione particolare in vece di lavorare sul gruppo X devono farlo sul gruppo Y, è in questo caso che deve essere utilizzata la funzione di modifica fonte dati.

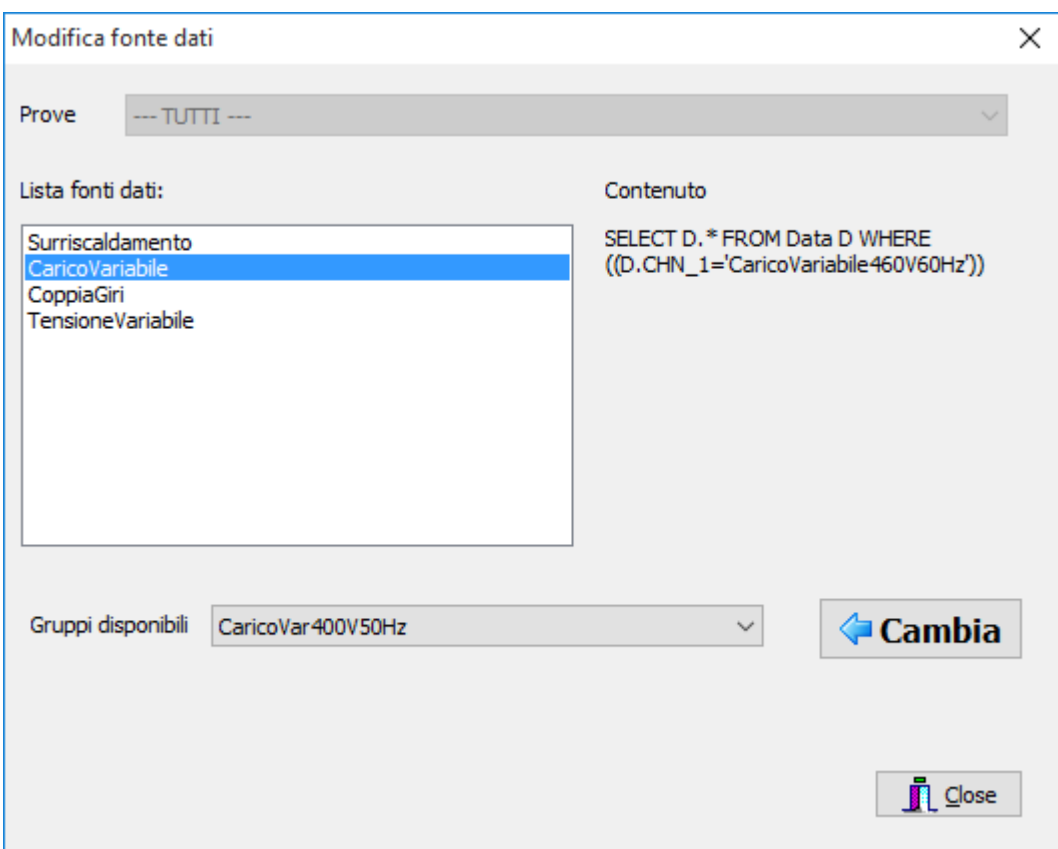

Nella finestra visibile la casella che elenca le fonti dati disponibili all'interno della sezione caricata<sup>1</sup>. Selezionando una di queste voci nella parte a destra, sotto *Contenuto*, verrà mostrata la query di selezione attribuita alla fonte dati selezionata. Per modificare quindi questa query selezionare nella lista *Gruppi disponibili*, il nuovo gruppo dati che deve essere assegnato alla fonte dati e quindi premere il pulsante **Cambia**. Tutto ciò che prima faceva riferimento alla fonte dati selezionata verrà ora a riferirsi al nuovo gruppo.

 $1$  questa funzione ha effetto esclusivamente sulle pagine appartenenti alla sezione in uso, e non a tutto il documento.

#### N.B: nell'esempio la fonte dati chiamata **CaricoVariabile** che si riferiva a tutti i dati del gruppo **CaricoVariabile460V60Hz** verrà ora dirottata sul gruppo **CaricoVar400V50Hz**.

#### **1.2.3 Visualizzatore valori grafico**

Il programma permette la visualizzazione dinamica dei valori relativi ad un grafico in relazione allo spostamento del mouse su di esso. Per attivare questa funzione cliccare sul grafico per il quale si vuole attivare la funzione.

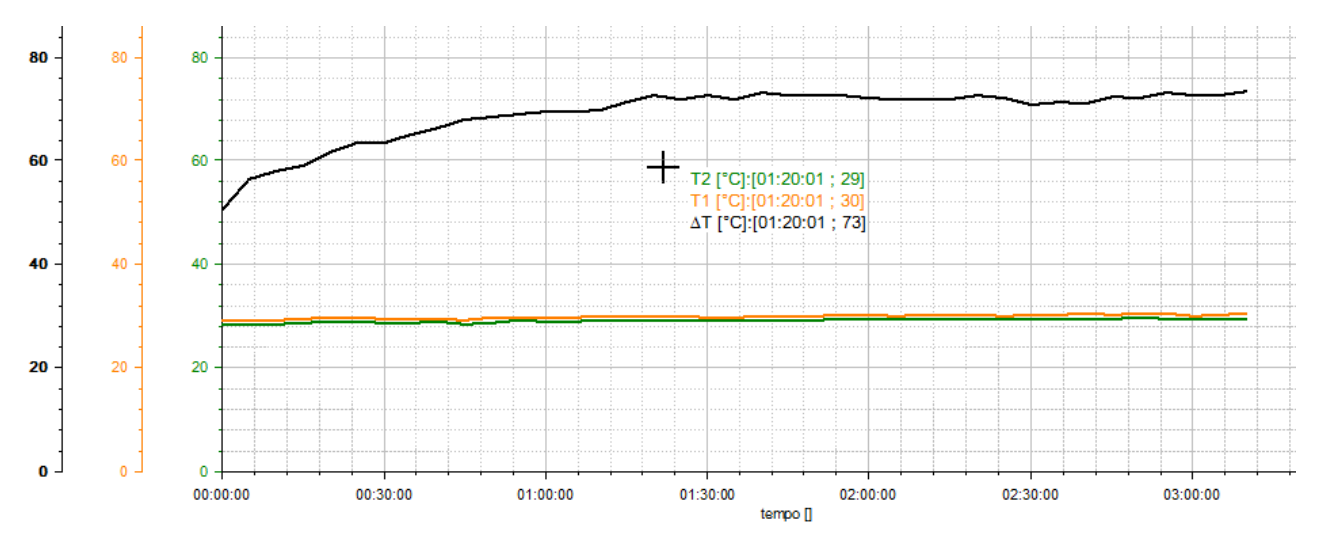

A questo punto, in corrispondenza del cursore del mouse, comparirà una serie di dati che mostreranno i valori rilevati nel grafico in funzione della posizione del mouse, ogni riga rappresenta un asse e assume il colore dell'asse stesso.

Il programma può lavorare in due differenti modalità: la prima visualizza solo i valori realmente esistenti nei dati relativi al grafico, quindi visualizzerà sempre il valore esistente più vicino alla posizione del cursore. La seconda modalità invece permette di attivare la visualizzazione di "posizione" quindi i valori mostrati saranno quelli riferiti alla posizione del cursore del mouse.

Per passare da una modalità all'altra premere il tasto CTRL mentre ci si sposta. In altro a sinistra comparirà per qualche secondo il nome della modalità selezionata.

#### **1.2.4 Combinare sezioni**

Come detto in precedenza ogni documento ogni documento è formato da sezioni. Se è necessario unire sezioni differenti in una sola allora occorre utilizzare questa funzione.

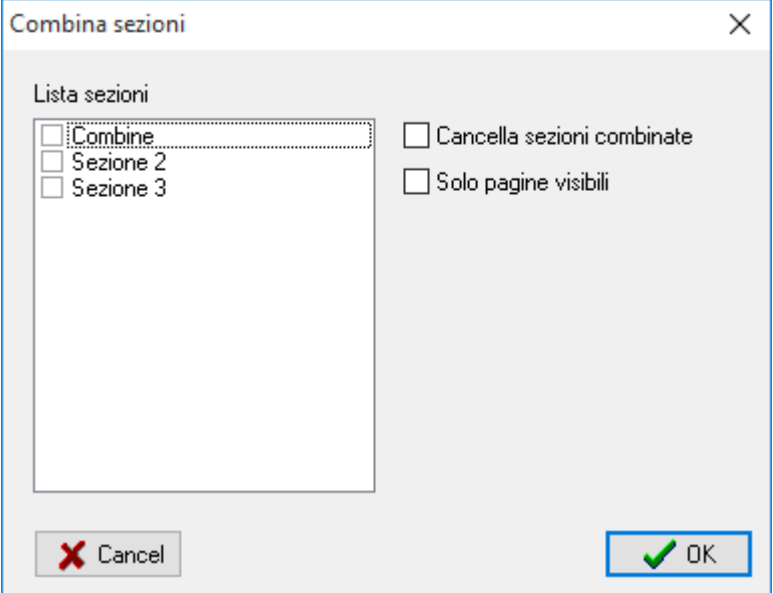

La finestra visualizza tutte le sezioni che compongono il documento, cliccando sul riquadro che precede il nome di ogni sezione è possibile specificare le sezioni da unire.

La casella Cancella sezioni combinate, permette di specificare se al termine dell'operazione le sezioni che sono state unite debbano essere cancellate dal documento.

La casella Solo pagine visibili, permette di specificare se nell'operazione di unione debbano essere considerate solo quelle pagine della sezione settate in questo modo<sup>2</sup>.

Confermando con il pulsante OK la procedura sarà eseguita e le sezioni selezionate verranno combinate.

<sup>&</sup>lt;sup>2</sup> Ogni pagina ha una proprietà che permette di specificare se debba essere renderizzata nel documento finale o meno, questo permette di escludere determinate pagine dalla visualizzazione senza tuttavia doverle cancellare effettivamente.

# 2.0 Progettazione documenti

Per entrare nella finestra di progettazione dei documenti selezionare dalla finestra di visualizzazione il menù

*Impostazioni/Editor configurazioni*, oppure premere il pulsante .

La finestra di progettazione è uno strumento molto complesso, per prima cosa andiamo ad evidenziare velocemente le componenti in cui può essere suddiviso.

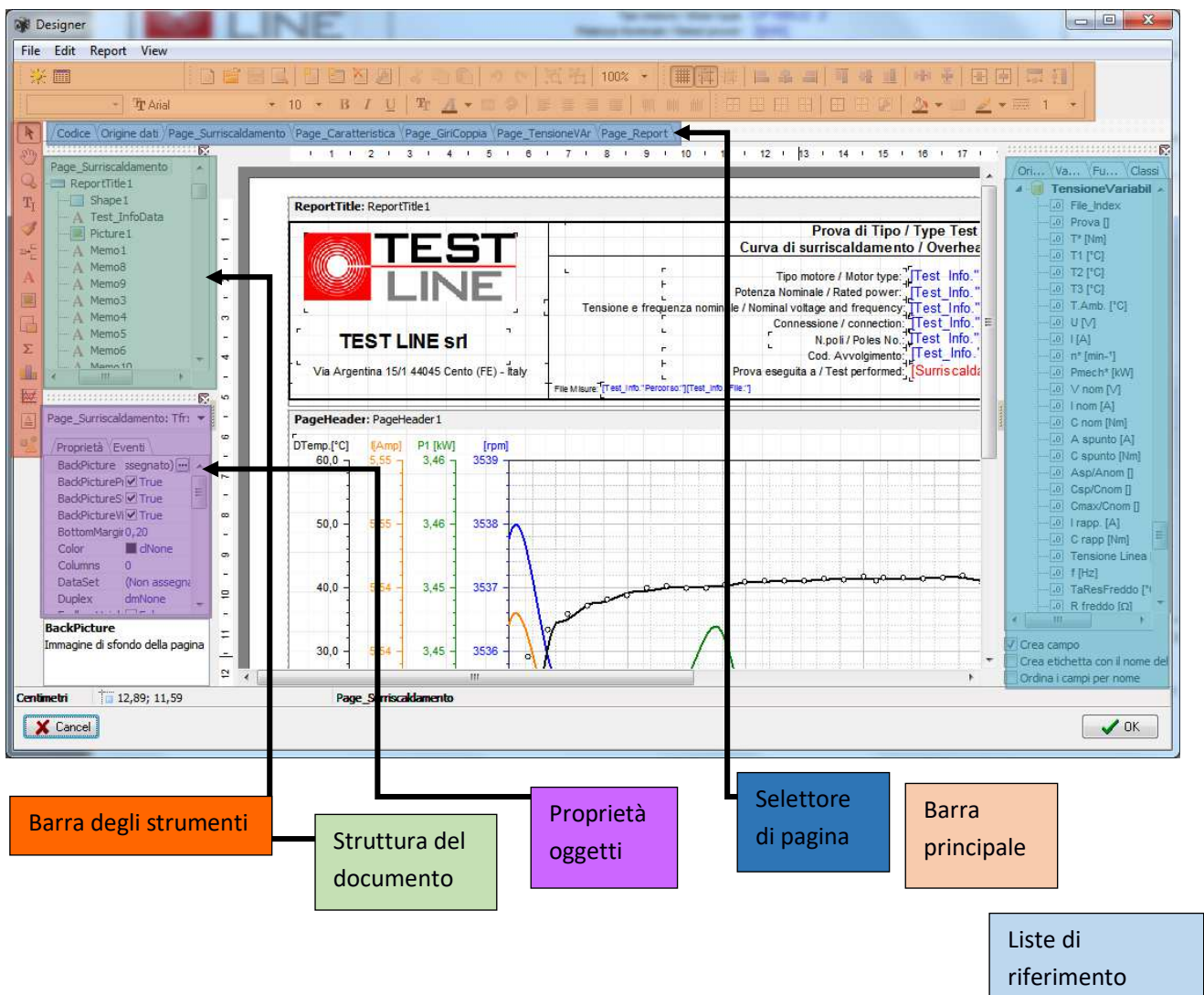

## 2.1 Barra degli strumenti

La barra degli strumenti contiene oggetti e funzioni che permettono di inserire o modificare gli oggeti presenti sulle pagine del report.

- $\mathbf{k}$  Strumento attiva selezione.
- $\frac{\mathcal{S}^{(n)}}{\mathcal{S}}$  Strumento attiva scroll pagina report
- Strumento zoom pagina report (click mouse sinistro ingrandisce, click destro rimpicciolisce)
- $T_I$  Strumento inserimento testo
- Strumento copia formato, permette di selezionare il formato di un testo e assegnarlo ad un altro.
- $\mathbb{P}_{\square}^{\square}$  Pulsante di selezione tipo oggetto banda.
- $\mathbf{A}$  Pulsante inserimento oggetto etichetta
- $\boxed{2}$  Pulsante inserimento oggetto immagine
- **Pulsante inserimento oggetto SUB-Report**
- **Pulsante inserimento oggetto grafico**
- $\boxed{\triangle}$  Pulsante inserimento testo RTF
- **PA** Pulsante inserimento oggetto forma

#### **2.1.1 Oggetti banda**

Tramite il pulsante  $\Rightarrow$ <sup>E</sup> si accede al menù scelta tipo di banda.

Il concetto di banda in Cube3k è molto importante, il programma permette di mettere gli oggetti direttamente sulla pagina del report, ma se si vuole organizzare il layout in modo più ordinato è assolutamente necessario utilizzare un oggetto banda.

Gli oggetti banda possono essere considerato come contenitori, quello che viene inserito all'interno di questi contenitori viene interpretato dal programma in modo particolare: ad esempio esiste la banda intestazione report, tutto ciò che contiene viene stampato all'inizio del report, oppure la banda intestazione pagina, tutto ciò che contiene verrà stampato all'inizio di ogni pagina, oppure ci sono bande che permettono l'iterazione dei dati appartenenti ad un gruppo specifico (assegnato tramite fonte dati) ecc.

La lista degli oggetti banda disponibili è la seguente:

• **Titolo del report (Report Title)**: contiene tutto quello che deve essere stampato all'inizio della prima delle pagine di cui il documento è composto. E' sempre la prima banda partendo dall'alto.

- **Sommario del report (Report summary)**: come per la banda precedente qui va inserito tutto ciò che va stampato solo alla fine dell'ultima pagina del report.
- **Intestazione della pagina (Page Header)**: quello che si inserisce in questa contenitore viene stampato all'inizio di ogni pagina generata dal report.
- **Piè pagina (Page footer)**: quello che viene inserito qui viene stampato alla fine di ogni pagina generata dal report.
- **Intestazione (Header)**: questa banda permette di specificare l'intestazione di una banda d'iterazione dati (tipo *Database principale*), quello che viene inserito qui verrà ripetuto ogni volta che l'iterazione dei dati genera un salto di pagina. Questa banda richiede sempre che poi vi sia una banda di tipo "Master data".
- **Piede (Footer)**: Come per l'oggetto Intestazione solo che permette di specificare quello che deve essere inserito al termine dell'iterazione dei dati. Questa banda richiede sempre che prima vi sia una banda di tipo "Master data".
- •
- **Database principale (Master data)**: questo è un tipo di banda molto importante in quanto permette l'iterazione dei dati relativi al gruppo selezionato dalla fonte dati assegnata. In pratica il programma permette di generare selezioni (query) di dati, queste selezioni, che nel programma sono chiamate "fonte dati", possono essere assegnate ad una di queste bande, quando si inserisce all'interno di questo raccoglitore un campo dati, il programma genererà una riga per ogni record che la fonte dati possiede. Per assegnare una fonte dati ad una banda di questo tipo fare doppio click in una zona vuota della banda.

Es: consideriamo di avere una fonte dati chiamata Prova\_Carico, che contiene 10 record (ci sono cioè 10 memorizzazioni che fanno riferimento a questa tipologia di prova), se l'utente inserisce il campo *Temperatura* all'interno di una banda dati di tipo *Database principale* che è stata assegnata a questa fonte dati, otterrà la stampa dei 10 valori di temperatura ad essa assegnati.

- **Figlio**: Questo tipo di banda permette l'inserimento di una sezione al termine di quella a cui viene associata. Ogni tipo di banda possiede una proprietà chiama "Child", per associare una banda "Figlio" occorre andare nella proprietà child della banda "padre" desiderata e impostare come child la banda figlio che si vuole utilizzare. E' possibile anche assegnare una banda figlio ad un'altra banda figlio.
- **Intestazione della colonna (Column header)**: permette di definire l'intestazione di un report generato in modalità colonne.
- **Piede della colonna (Column footer)**: permette di definire il piè pagina di un report generato in modalità colonne.
- **Sfondo (Overlay)**: quello che si inserisce in questo tipo di sezione viene stampato dietro agli altri dati.

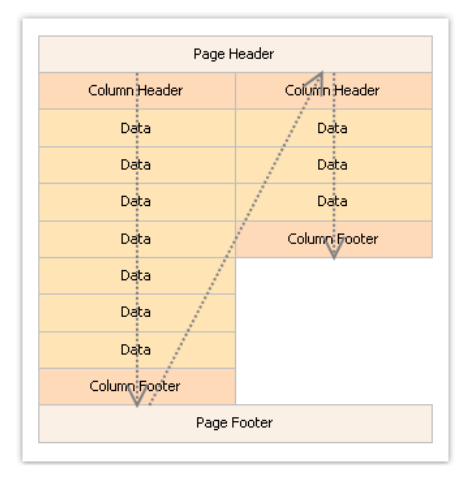

Esempio di report in modalità colonna

#### **2.1.2 Oggetto etichetta**

Tramite questo pulsante  $\mathbf A$  è possibile inserire un oggetto etichetta.

L'oggetto etichetta permette di inserire del testo che verrà successivamente elaborato dal programma. Questo oggetto va solitamente inserito all'interno di un contenitore banda, e può contenere semplice testo libero, riferimenti a campi del database, espressioni complesse o combinazioni di tutto ciò. Facendo doppio click su di un oggetto etichetta si apre la finestra di configurazione: Nella scheda **Contenuto** è possibile inserire il contenuto dell'etichetta.

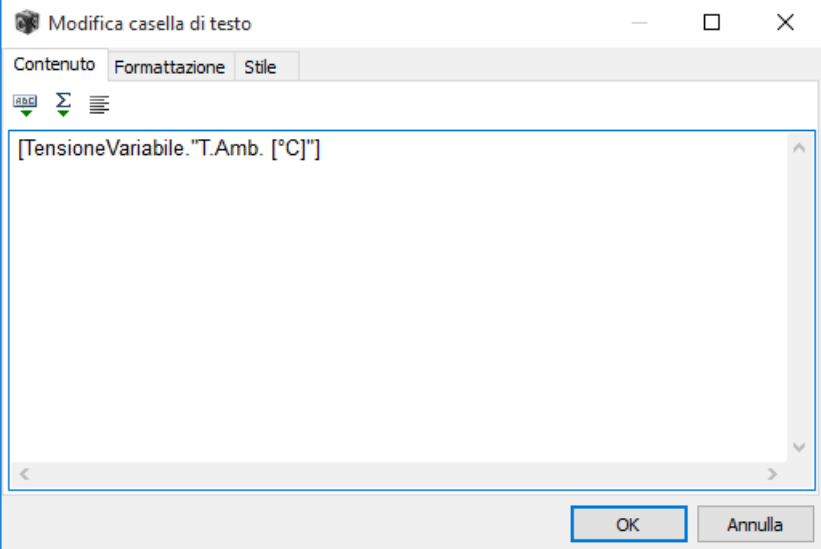

Il programma distingue tra testo libero e espressioni, queste ultime vengono inserite all'interno di due caratteri delimitatori. Quando il programma trova questi delimitatori, sa che il testo all'interno va interpretato, non viene quindi trattato come normale testo, ma lo considera come il riferimento ad una variabile/funzione, quindi cercherà di risolverlo calcolandolo. I delimitatori possono essere costituiti da uno o più caratteri, l'importante è che quello iniziale sia differente da quello finale. Per default il programma utilizza i caratteri "**[**" e "**]**", ma tramite la proprietà *Expression delimiters*, dell'oggetto etichetta, è possibile impostare quelli desiderati.

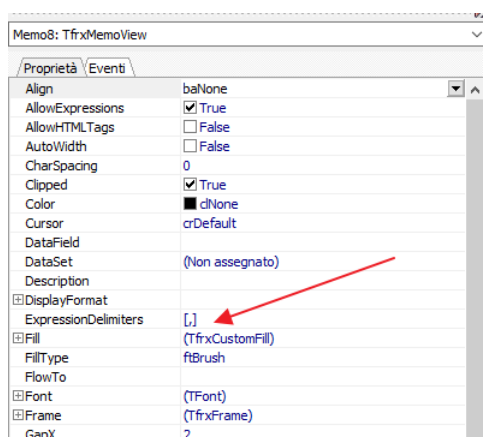

Occorre prestare attenzione che nel caso venga inserito del testo in un oggetto etichetta che contiene i caratteri utilizzati come Expression delimiters, il programma poi potrebbe dare errore poiché non riuscirà a risolvere la variabile relativa.

Es:

se inseriamo il testo "**Coppia[Nm]:"**, il programma crederà che Nm sia una variabile perché è inserita tra due expression delimiter, se non si vogliono cambiare i caratteri utilizzati per definire l'unità di misura, sarà necessario quindi cambiare quelli utilizzati dalla proprietà expression delimiters relativa, inserendone altri a piacere tipo: "<,>".

Il modo più semplice per inserire funzioni ed espressioni è quello di utilizzare l'expression editor, che può essere attivato tramite il pulsante  $\frac{1}{2}$ .

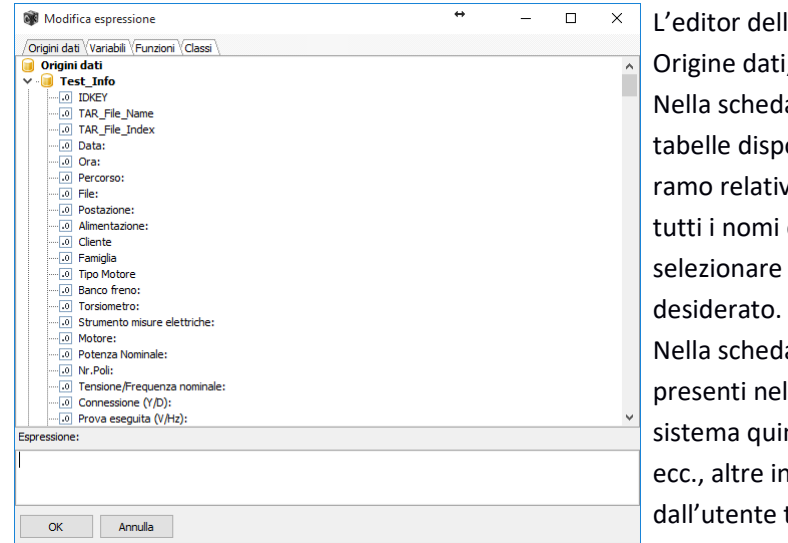

lle espressioni è composto da quattro schede, ti, Variabili, Funzioni e Classi.

da *Origini dati* vengono visualizzate tutte le ponibili all'interno del progetto, aprendo il ivo al nome della tabella verranno visualizzati dei campi inclusi nella tabella. Per e un campo fare doppio click sul nome

da *Variabili* sono visualizzate tutte le variabili el progetto, alcune di queste sono variabili di indi esistono sempre, come Date, Time, Page nvece possono essere inserite direttamente tramite l'editor delle variabili.

Nel riquadro *Funzioni* trovano posto tutte le funzioni disponibili all'interno del programma. Queste sono suddivise per tipologie e danno la possibilità di eseguire operazioni molto complesse sui dati. Infine la casella *Classi* contiene gli oggetti e relative proprietà del programma, sono disponibili solo per riferimento ma non possono essere utilizzate.

Una volta completata l'espressione desiderata, premendo il pulsante OK questa verrà inserita all' interno della casella di testo.

La casella **Formattazione** permette di specificare la formattazione dei dati contenuti nella casella di testo.

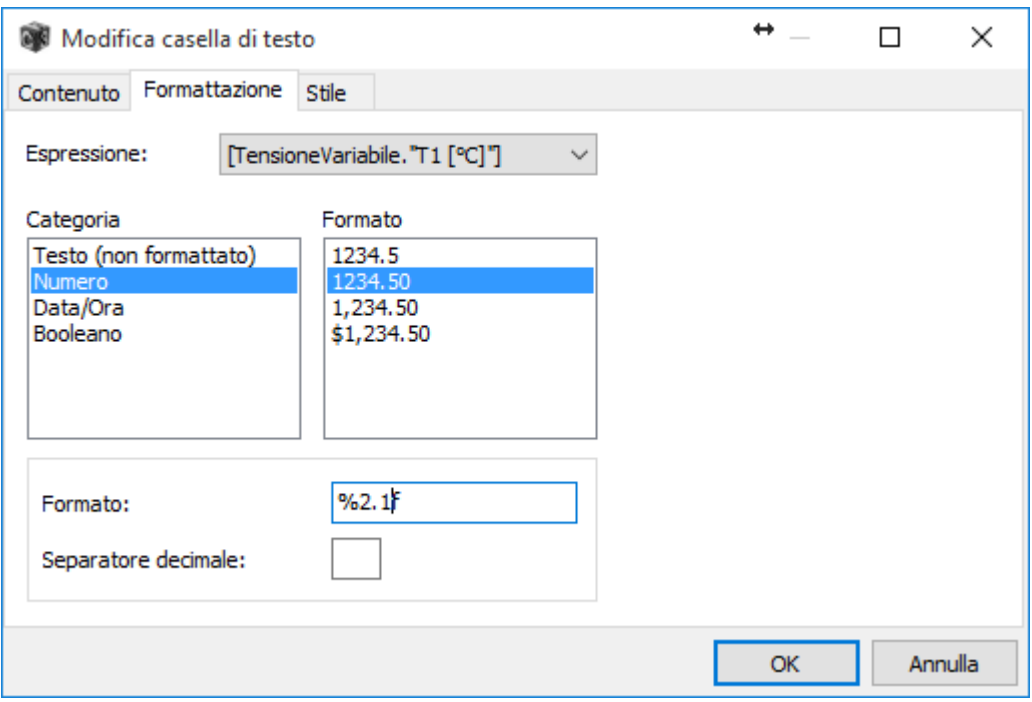

La casella Espressione permette di selezionare l'espressione di cui impostare il formato, all'interno della casella di testo possono esservi più espressioni, il programma le riconosce in funzione dei caratteri delimitatori. Nella casella Categoria è possibile impostare a categoria relativa al dato da formattare. Quindi nella casella

Formato vengono visualizzate alcune opzioni relative alla Categoria selezionata, cliccando su una di queste il formato viene inserito direttamente nella casella di testo Formato posta sotto, nel quale l'utente può apportare modifiche.

Es: come mostrato in figura è stata selezionata la categoria Numero, quindi il formato 1234.50, poi nella casella Formato il valore inizialmente inserito pari a %2.2f, che indica un numero reale (FLOAT) con due decimale, è stato modificato in %2.1f che invece formatterà il numero con un solo decimale.

Per la categoria Numero è anche disponibile una casella supplementare chiamata Separatore decimale, nella quale è possibile inserire il carattere relativo al separatore decimale da utilizzare al posto di quello di sistema.

Infine nella sezione **Stile** trovano posto vari strumenti predisposti allo scopo di permette una formattazione ponderata del dato.

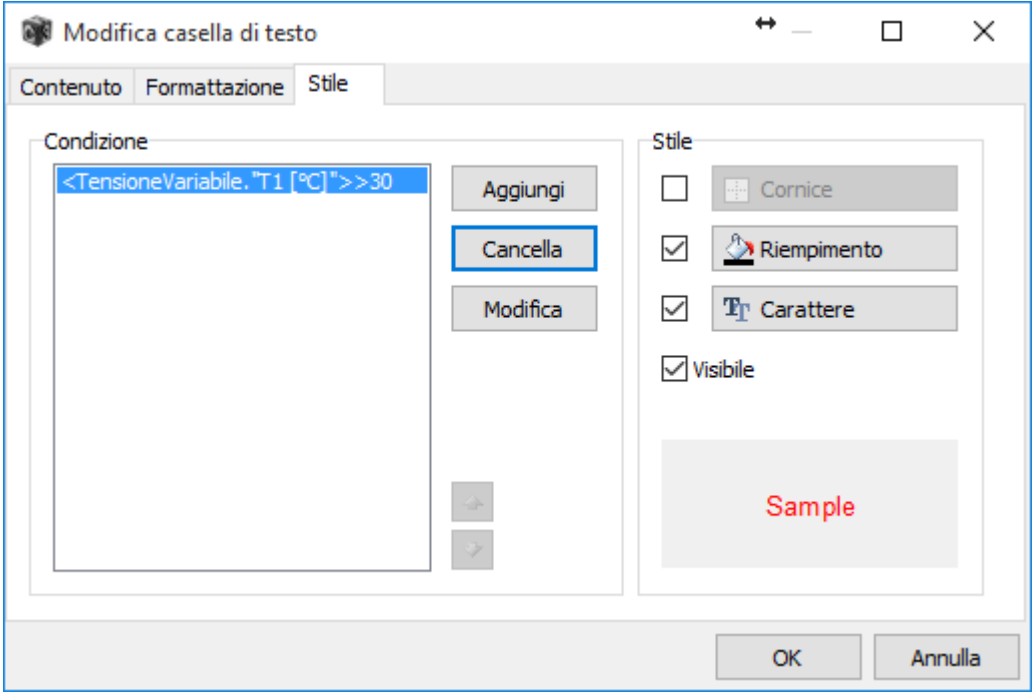

Questa casella permette di specificare una formattazione "intelligente" del dato, in pratica è possibile tramite condizioni, impostare degli stili, la prima condizione inserita nella lista che risulta vera determina lo stile del campo. Questo stile può essere specificato nella casella stile e si compone di: cornice, riempimento, tipo di carattere, è possibile anche impostare la visibilità o meno del dato.

Tramite questa funzione è molto semplice ad esempio cambiare il colore del font se il dato supera un determinato valore.

#### **2.1.3 Oggetto immagine**

Per inserire un oggetto immagine all'interno di un documento utilizzare il pulsante e cliccare con il mouse nella zona in cui si desidera eseguire l'inserimento. A questo punto il programma mostrerà una finestra che

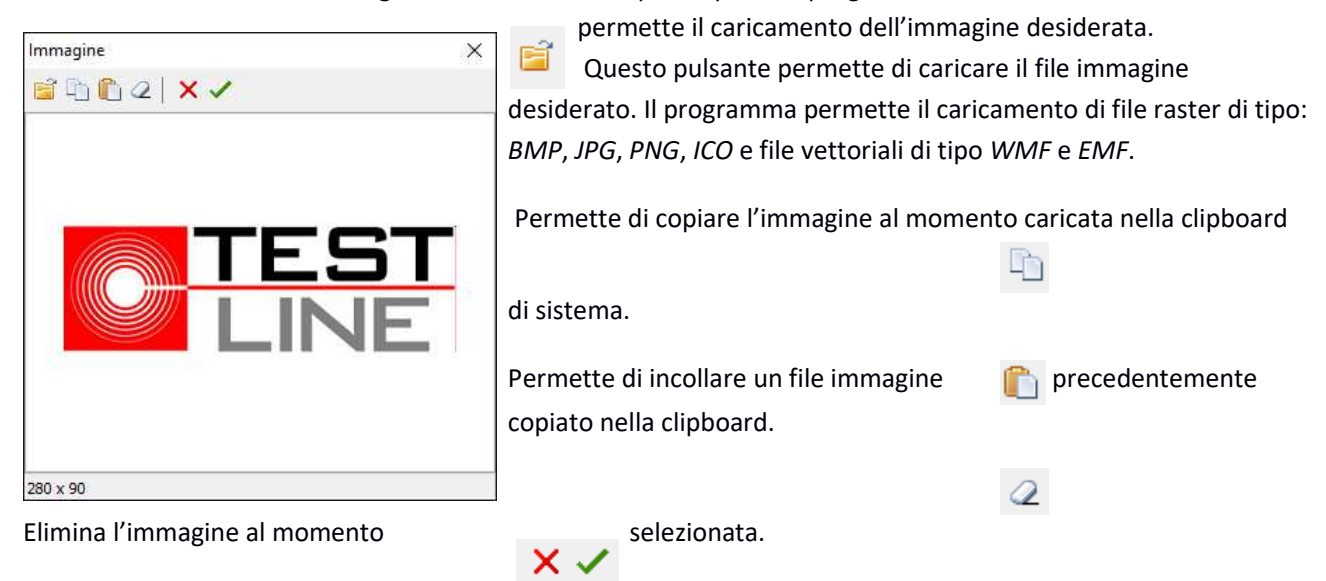

sono i pulsanti che permettono di annullare o confermare l'operazione.

#### **2.1.4 Oggetto Grafico**

Di seguito andremo ad analizzare la struttura e le proprietà che stanno alla base del funzionamento dell'oggetto grafico.

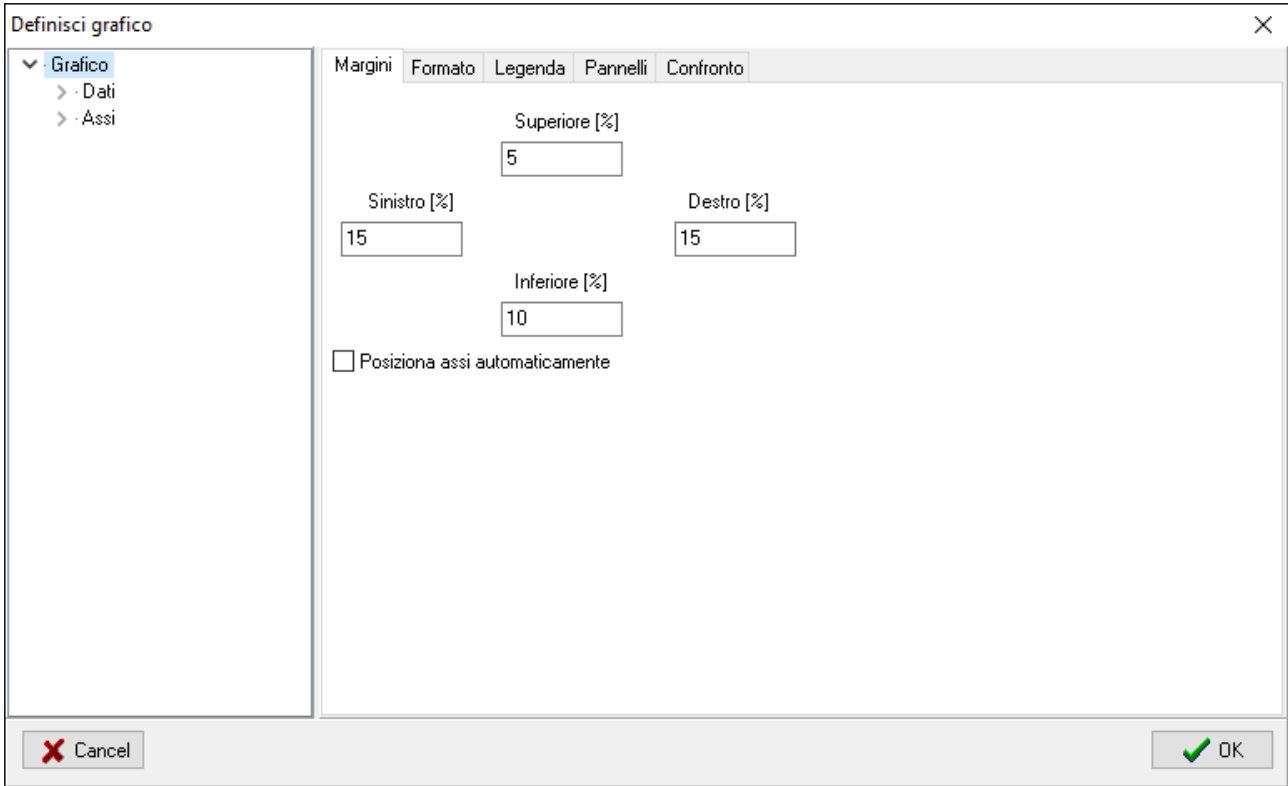

La struttura di questo oggetto è abbastanza complessa in quanto permette un controllo molto elevato sulle impostazioni del lay-out finale.

La finestra delle proprietà è divisa in due sezioni, nella lista a sinistra trovano spazio gli oggetti di cui il grafico è composto, sul riquadro destro invece vengono visualizzate le proprietà relative all'oggetto selezionato. La lista degli oggetti è strutturata in questo modo:

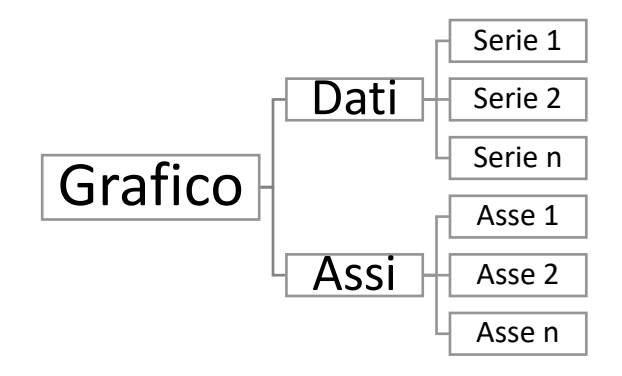

**Una serie definisce i dati da tracciare, deve essere collegata ad una fonte dati, e permette di definire le due grandezze da utilizzare come X e Y, poi deve essere assegnata a due assi (uno verticale e uno orizzontale) per diventare così visibile sul grafico.**

#### *Proprietà Grafico*

Cliccando sull'oggetto grafico sono visibili vari pannelli chiamati: Margini, Formato, Legenda, Pannelli e Confronto.

#### **Margini**

Questo pannello permette di inserire i valori relativi ai margini del grafico. I margini permettono di definire la distanza del riquadro di tracciamento delle curve dai bordi esterni, praticamente permettono di definire lo spazio da assegnare per il posizionamento degli assi.

La casella chiamata **Posiziona assi automaticamente** permette di attivare il posizionamento automatico degli assi. Se per esempio abbiamo realizzato un grafico con tre assi a sinistra, utilizzando questa proprietà questi verranno posizionati in modo automatico suddividendo lo spazio disponibile in tre. Senza questa proprietà attiva gli assi possono invece essere posizionati utilizzando le loro proprietà di posizionamento.

#### **Formato**

Questo pannello permette di definire il formato relativo ai riquadri interni ed esterni del grafico.

#### **Legenda**

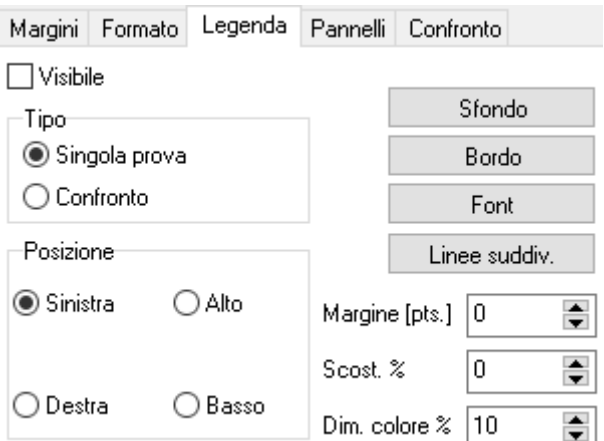

Questo pannello permette di attivare la visualizzazione della legenda del grafico.

**Visibile**: Attiva la visualizzazione della legenda.

**Tipo**: Permette di definire il tipo di legenda, **Singola prova** visualizza i nomi relativi agli assi delle curve, **Confronto** invece scrive il nome relativo al file di provenienza di ciascuna prova.

**Posizione**: Permette di definire dove posizionare la legenda relativamente al grafico.

**Margine**: Permette di definire un margine in punti per staccare la parte relativa alle diciture della legenda dai margini della legenda stessa.

Scost: Permette di spostare tutta la legenda rispetto allo zero in cui viene stampata. A seconda che questa sia posizionata in alto o in basso, oppure a destra o sinistra, lo scostamento agisce sull'asse orizzontale oppure quello verticale.

**Dim. Colore**: Permette di definire la dimensione relativa al riquadro di visualizzazione del colore di riferimento.

#### **Pannelli**

Questa sezione permette di inserire semplici etichette testuali all'interno del grafico. Per inserire un

nuovo pannello premere il pulsante , facendo poi doppio click sul nuovo elemento della lista si accede alla finestra delle proprietà dove è possibile inserire il testo da stampare, il suo posizionamento e altre caratteristiche.

#### **Confronto**

Questa sezione contiene gli stili utilizzati dal grafico per la visualizzazione delle curve in modalità confronto. Questa modalità si attiva automaticamente nel programma quando si è caricata più di una prova. A questo punto le curve sugli assi non utilizzano più lo stile definito da questi, ma usano quello definito in questa lista. Di default il programma mette 5 stili, che permettono quindi la visualizzazione di 5 prove distinte, ma se occorre è possibile aggiungerne altri.

#### *Proprietà Serie dati*

Le serie di dati appartengono tutte all'elemento della lista chiamato **Dati**. Il pannello delle proprietà mostra in cima una barra con vari pulsanti, questi permettono di eseguire le seguenti operazioni.

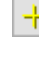

 $\left| \frac{1}{\cdot} \right|$  è attivo solo quando si è selezionato l'elemento Dati, e permette di aggiungere una nuova serie.

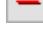

elimina la serie di dati al momento selezionata.

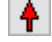

 $\bigoplus$  permette di spostare la serie selezionata verso l'alto della lista.

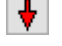

 $\bigstar$  permette di spostare la serie selezionata verso il fondo della lista.

permette di creare una copia della serie selezionata.

#### **Impostazioni**

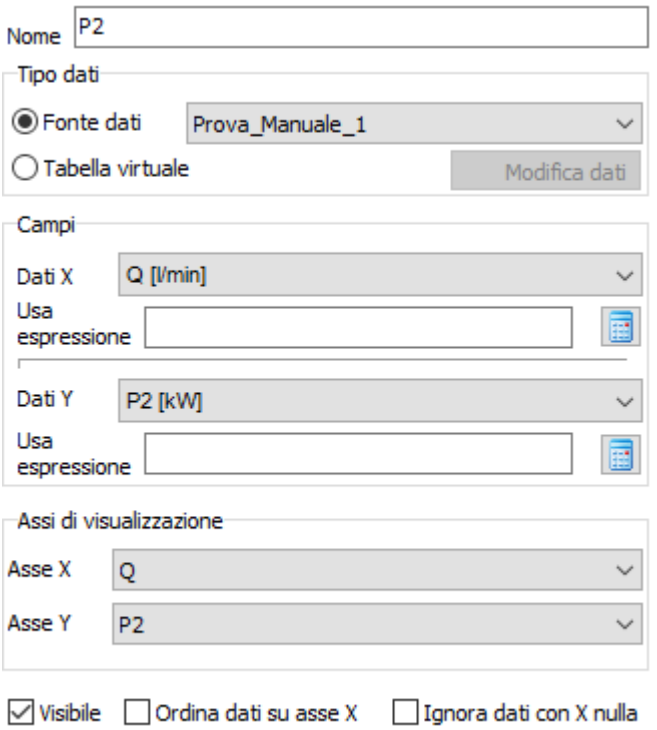

**Nome**: è il nome della serie dati

**Tipo dati**: il grafico permette di utilizzare due tipologie di dati, una la prima deriva direttamente dalla **fonte dati** associata, la seconda modalità invece permette di creare una vera e propria matrice dati in maniera manuale. Selezionando **Tabella virtuale** si può accedere ad una finestra nella quale è possibile specificare il numero di righe e colonne desiderate per la tabella. Facendo doppio click sull'intestazione di ciascuna colonna è possibile inserire il nome da assegnare alla colonna, mentre facendo doppio click sulla cella verrà visualizzata la finestra per la creazione delle espressioni da assegnare al valore numerico. Il numero di righe corrisponde al numero di punti della matrice. Ogni tabella virtuale deve possedere almeno 3 colonne, una per i campi X una per i campi Y e la terza per la differenziazione dei dati. Questo tipo di tabelle permettono di creare fonte dati che invece di derivare direttamente dalla matrice dati del file di prova, provengono dalla sezione d'intestazione.

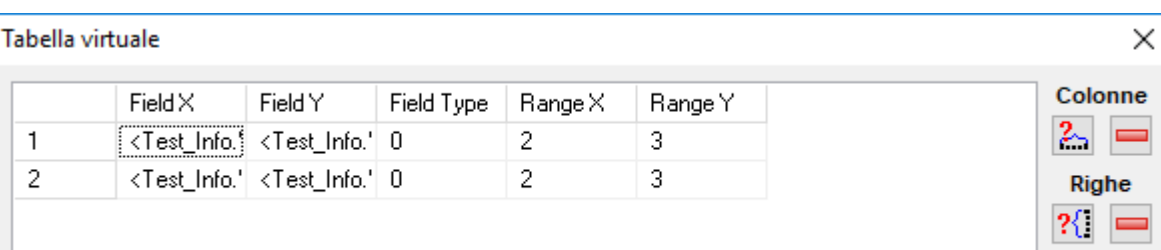

Il tracciato di tipo "punti isolati" può utilizzare una caratteristica delle tabelle virtuali che fa sì che i punti abbiano dimensioni variabili, sia orizzontalmente che verticalmente, in funzione di valori specifici derivanti dalla tabella virtuale associata.

Per fare questo basta creare una tabella con 5 colonne, i valori della quarta e quinta colonna verranno interpretati dal tracciato punti isolati come le dimensioni da utilizzare per la visualizzazione sul grafico, in questo modo è molto semplice creare punti che riportano soglie di tolleranza derivate da calcoli sui dati acquisiti.

**Campi:** in questa sezione è possibile definire le grandezze da utilizzare sugli assi X e Y.

L'assegnazione può essere fatta in due modi, o selezionando direttamente il canale desiderato dalla lista (**Dati X** e **Dati Y**), oppure scrivendo direttamente l'espressione desiderata nella casella sottostante. Il secondo metodo permette di tracciare dati non direttamente presenti nel file caricato ma che possono però essere derivati come il risultato di un calcolo.

Il pulsante a fianco della casella espressione permette di attivare un editor che semplifica la realizzazione dell'espressione stessa. Il programma, per tracciare i dati, verifica per prima cosa se è stata inserita un'espressione, solo in caso contrario prende in considerazione il campo selezionato nella lista.

**Assi di visualizzazione**: la casella permette di specificare gli assi del grafico che verranno utilizzati per tracciare la serie. Più serie di dati possono condividere lo stesso asse.

**Asse X**: contiene il canale che verrà utilizzato per la grandezza X.

**Asse y**: contiene il canale che verrà utilizzato per la grandezza Y.

**Visibile**: determina la visibilità della serie.

**Ordina su asse X**: permette di specificare se i valori, prima di essere tracciati, debbano essere ordinate in funzione dei valori dell'asse X.

**Ignora con X nulla**: permette di non considerare quei dati che hanno valore X uguale a zero.

#### **Speciali**

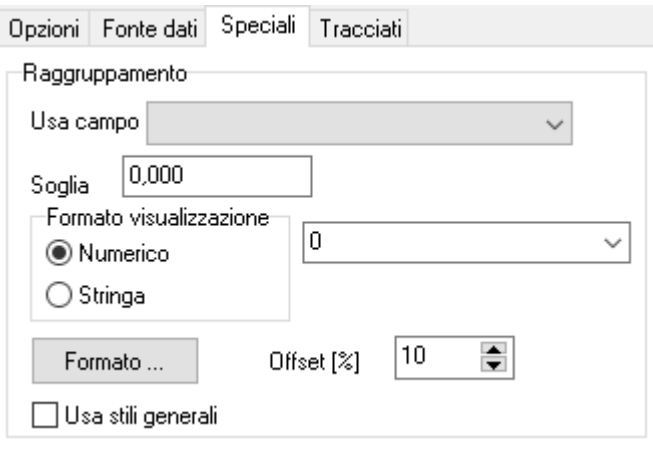

**Raggruppamento**: in questo pannello sono disponibili alcune proprietà che permettono di raggruppare i dati della serie in sottoinsiemi che dipendono da una terza grandezza, in modo da determinare n curve distinte.

**Usa campo**: permette di definire il campo sul quale eseguire il raggruppamento.

**Soglia**: permette di definire la soglia che determinerà l'appartenenza ad un gruppo. In pratica ogni gruppo di dati dovrà avere una variabilità interna inferiore alla soglia specificata.

**Formato di visualizzazione:** a fianco ad ogni curva è possibile visualizzare un'etichetta che identifica il valore del gruppo che rappresenta. Il formato di visualizzazione specifica se la grandezza di raggruppamento è di tipo numerico o di tipo stringa, nel caso di raggruppamento numerico è possibile definire il formato decimale di visualizzazione. L'attivazione della visualizzazione di queste etichette va decisa nelle impostazioni dei tracciati.

**Formato**: Permette di definire le proprietà del pannello, font, allineamento testo colori ecc.

**Offset:** Permette di definire un offset di distacco delle etichette dal margine sinistro del piano del grafico.

**Usa stili generali:** se si sta eseguendo una sessione di confronto è possibile imporre che venga utilizzato lo stile generale relativo alla prova.

#### **Tracciati**

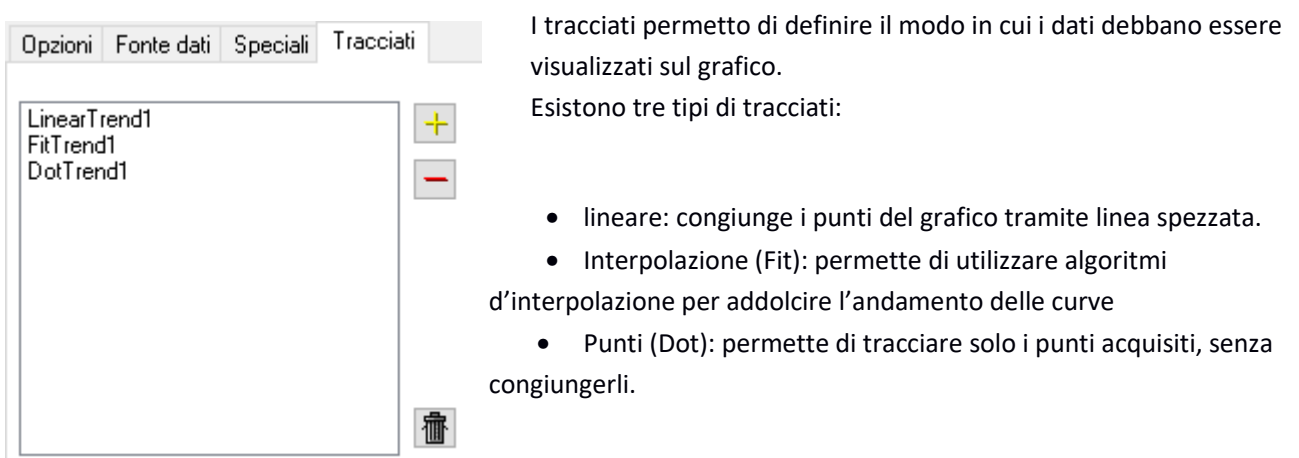

E' possibile avere più tracciati attivi contemporaneamente sulla stesse serie di dati, per aggiungere un tipo di tracciato premere il pulsante  $\overline{+}$  e selezionare dalla finestra di dialogo il tipo di tracciato preferito.

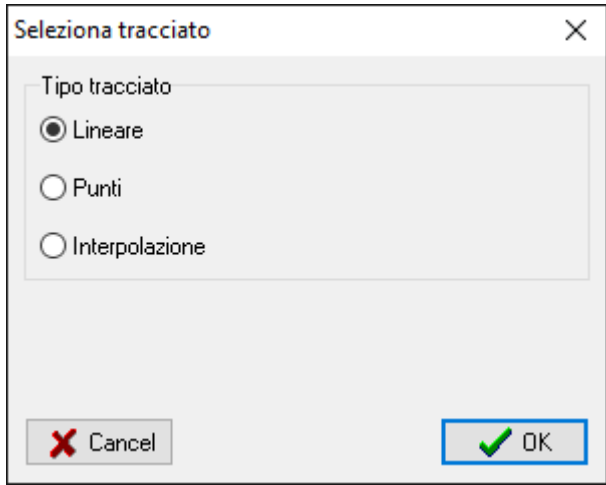

#### **Tracciato lineare**

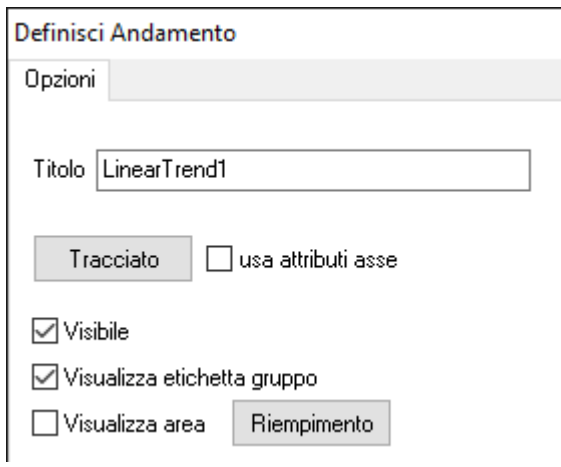

**Titolo**: permette di definire il titolo del tracciato, per distinguerlo nella lista.

**Tracciato**: permette di definire le caratteristiche del tracciato: colore, tipo di linea ecc.

**Usa attributi asse**: se si attiva questa casella allora il formato di tracciato definito verrà ignorato e sarà utilizzato quello dell'asse Y a cui la serie dati è abbinata.

**Visibile**: permette di definire la visibilità o meno del tracciato.

**Visualizza etichetta gruppo**: se sulla serie dati è stata definita la funzione di raggruppamento (vedi *Speciali* a pagina 20) allora questa verrà visualizzata.

**Visualizza area**: Permette di attivare il tracciamento dell'are che sottende la curva della serie, il formato che verrà utilizzato può essere definito utilizzando il pulsante **Riempimento**.

**Punti** 

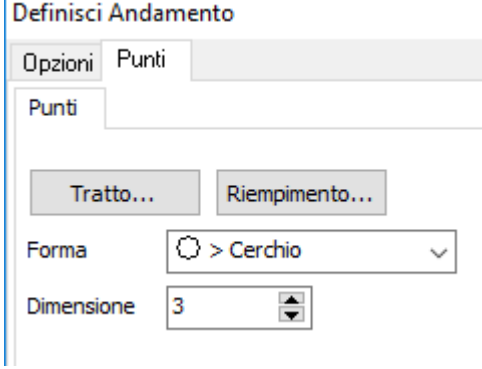

Questo tipo di tracciato permette di visualizzare i punti della serie come punti isolati. Questi punti possono avere svariate forme e dimensioni. E' possibile determinarne il tratto e il tipo di riempimento.

#### **Interpolazione**

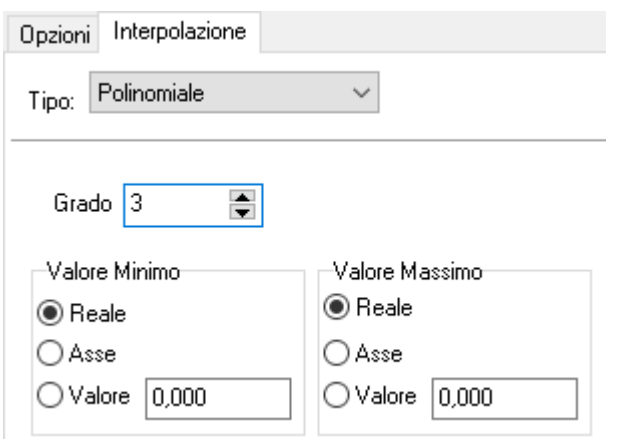

Le proprietà del tracciato interpolazione sono composte da due differenti sezioni: Opzioni ed Interpolazione. La prima sezione è composta dalle medesime proprietà già viste per tracciato di tipo lineare, mentre nel pannello Interpolazione troviamo impostazioni tipiche di questo tipo tracciato.

**Tipo**: permette di definire il tipo d'interpolazione. E' possibile selezionare il tipo *Polinomiale*, che genera interpolazioni di tipo funzionale (minimi quadrati) o *Spline*. Il primo tipo è più sicuramente più adatto quando si hanno distribuzioni di punti disordinate, questo tipo d'interpolazione è in grado di generare una curva che fa emergere l'andamento di spicco. La seconda, di tipo Spline, invece cerca di realizzare una curva che passi per tutti i puti reali.

**Grado:** permette di definire il grado della curva, per l'interpolazione di tipo Polinomiale il grado massimo è definito dal numero di punti della distribuzione meno uno, mentre per la Spline il grado definisce più una tipologia di interpolazione e si può arrivare sino al grado 5.

**Morbidezza:** questa casella è visibile solo se si è scelta l'interpolazione di tipo Spline e permette di introdurre una sorta di smussamento dei dati in modo che la curva non sia caratterizzata da picchi troppo esasperati.

**Valore Minimo:** permette di definire il valore minimo da utilizzare nella procedura d'interpolazione. E' possibile decidere se utilizzare il minimo reale della distribuzione dei punti, oppure il minimo presente sull'asse o infine un valore a scelta.

**Valore Massimo:** permette di definire il valore massimo da utilizzare nella procedura d'interpolazione. E' possibile decidere se utilizzare il massimo reale della distribuzione dei punti, oppure il massimo presente sull'asse o infine un valore a scelta.

#### *Proprietà Assi*

Gli assi permettono di tracciare le serie dati sul grafico. Il programma permette di gestire contemporaneamente molti assi, questi possono essere disposti orizzontalmente sia nella parte superiore che in quella inferiore del grafico, e verticalmente sia a sinistra che a destra. Ogni asse creato viene inserito come figlio dell'elemento Assi presente all'interno della lista oggetti. Come per le proprietà serie dati esiste una barra che contiene alcuni pulsanti:

÷ Questo pulsante è attivo solo quando si è selezionato l'elemento Assi, e permette di aggiungere un nuovo asse.

Questo pulsante elimina l'asse al momento selezionata.

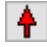

Questo pulsante permette di spostare l'asse selezionato verso l'alto della lista.

Questo pulsante permette di spostare l'asse selezionato verso il fondo della lista.

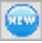

Questo pulsante permette di creare una copia dell'asse al momento selezionato.

#### **Opzioni**

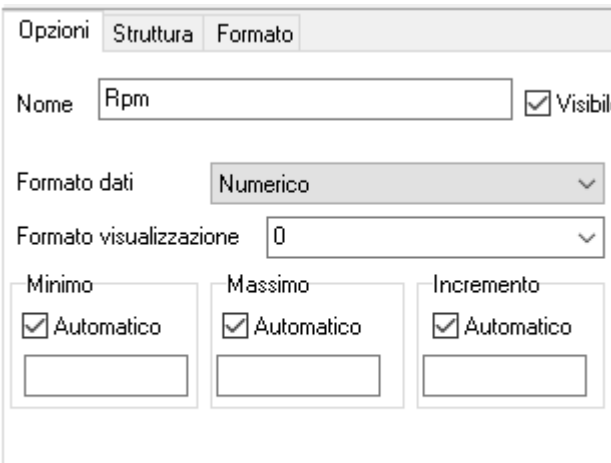

□ Logaritmico

**Nome**: Permette di inserire il nome dell'asse

**Visibile**: attiva la visibilità dell'asse

**Formato dati**: definisce il formato dei dati dell'asse, esistono tre tipologie di dato, numerico, data e ora e numero di secondi. Il formato numero di secondi serve a rappresentare come formato temporale un valore che è espresso con unità uguale ai secondi e non nel modo standard in cui solitamente viene salvato un dato data e ora.

**Formato di visualizzazione**: permette di

definire il formato numerico di visualizzazione in relazione al formato dati selezionato. Per formati numerici è possibile esprimere il numero di decimali da utilizzare, es: 0.00 genererà dati con 2 cifre decimali. Mentre per i formati relativi a date/ore abbiamo la seguente codifica:

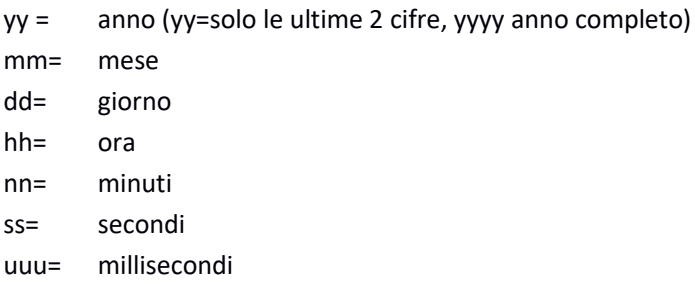

il formato **dd/mm/yyyy** genera una data del tipo **02/10/1969** mentre **hh:mm:ss** rappresenta **10:15:01** 

**Minimo:** Permette di definire il valore minimo dell'asse, è possibile settare direttamente il valore, oppure attivando la casella **Automatico**, impostare il calcolo automatico del minimo in funzione dei dati caricati.

**Massimo:** Permette di definire il valore massimo dell'asse, è possibile settare direttamente il valore, oppure attivando la casella **Automatico**, impostare il calcolo automatico del massimo in funzione dei dati caricati.

**Incremento:** Permette di definire il valore d'incremento tra le tacche dell'asse, è possibile settare direttamente il valore, oppure attivando la casella **Automatico**, impostare il calcolo automatico dell'incremento.

**Logaritmico:** Permette di impostare l'utilizzo della scala logaritmica.

#### **Struttura**

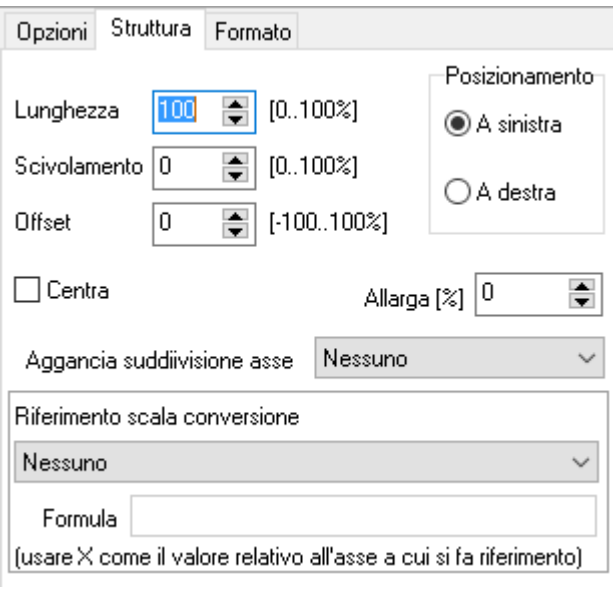

**Lunghezza**: permette di specificare la lunghezza dell'asse. Il massimo è riferito alla lunghezza totale del piano del grafico relativo alla tipologia di asse, quindi lunghezza orizzontale per assi X o verticale per assi Y. **Scivolamento**: permette di specificare la traslazione dell'asse rispetto al piano (quindi orizzontale per assi X, verticale per assi Y). Il 100% corrisponde alla differenza tra la lunghezza del piano del grafico e la lunghezza dell'asse.

Se un asse ha lunghezza 100% non potrà avere alcuno scivolamento, mentre un asse con lunghezza 40% potrà avere come scivolamento massimo il 60% della lunghezza del piano su cui risiede.

**Offset:** l'offset invece determina uno spostamento trasversale rispetto al proprio orientamento, quindi assi X si muoveranno verticalmente, assi Y orizzontalmente. Offset negativi spostano assi X verso il basso e assi Y verso sinistra. Questo parametro viene utilizzato solo se non si è attivata la funzione di posizionamento automatico vedi pag. 16.

**Posizionamento:** permette di decidere il posizionamento dell'asse, per assi X si può decidere tra **In alto** oppure **In basso**, mentre per assi Y tra **A destra** oppure **A sinistra**. Il posizionamento determina il lato nel quale verrà disegnata la scala graduata.

**Centra:** permette di portare l'origine al centro dell'asse, funziona solo se i limiti dell'asse sono settati come automatico.

**Allarga:** permette di allargare di una percentuale l'intervallo determinato dall'algoritmo di calcolo dei limiti automatici.

**Aggancia suddivisione asse:** a volte più assi condividono lo stesso piano del grafico, in questo caso l'attivazione della griglia può diventare un problema perché non è detto che gli assi relativi abbiano tutti lo stesso passo. In questo caso è utile determinare un asse principale sul quale verrà attivata la funzione di visualizzazione della griglia, poi agganciare tutti gli altri a questo in modo così da avere una sola griglia con passo comune a tutti gli assi interessati.

**Riferimento scala conversione:** quando è necessario creare una scala secondaria con una graduazione in una unità di misura differente da una di quelle disponibili, è possibile crearla selezionando prima nella lista **Riferimento scala di conversione**, la scala di partenza, quindi inserendo la formula per il suo calcolo nella casella **Formula**. La formula va espressa utilizzando la variabile X al posto del valore della scala di partenza, quindi, inserendo una formula uguale a X\*2 si otterrà una scala che riporta dati numerici uguali al doppio di quelli di partenza.

#### **Formato**

La sezione formato contiene le proprietà che determinano il formato dell'asse. Esistono quattro differenti sezioni: Asse, Font testo, Font Valori e Griglia.

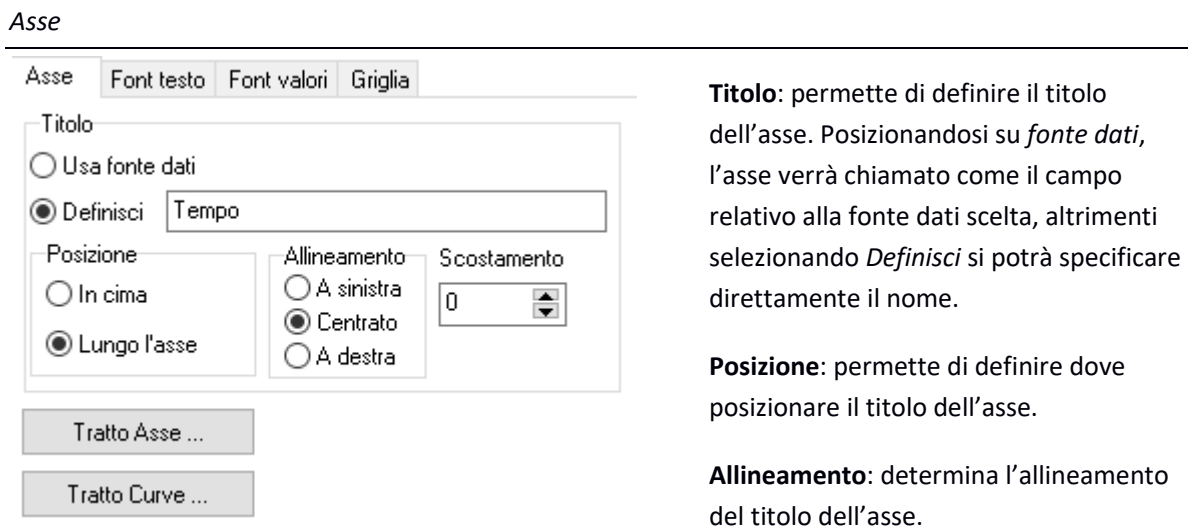

**Scostamento**: permette di specificare uno scostamento del titolo rispetto al punto d'inserimento.

**Tratto asse**: permette di settare gli attributi grafici relativi al tracciamento dell'asse

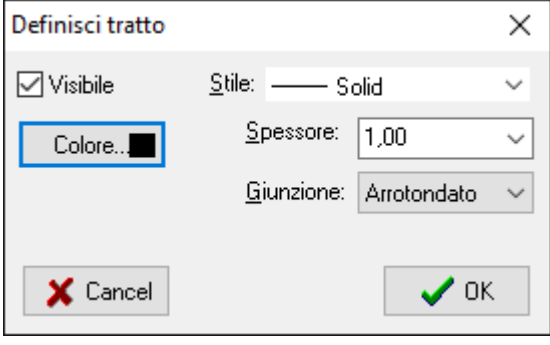

**Tratto Curve**: permette di definire i parametri per il tracciamento delle curve.

#### *Font Testo e Font Valori*

Queste sezioni permettono di definire il font da utilizzare per la scrittura del testo e dei valori relativi all'asse.

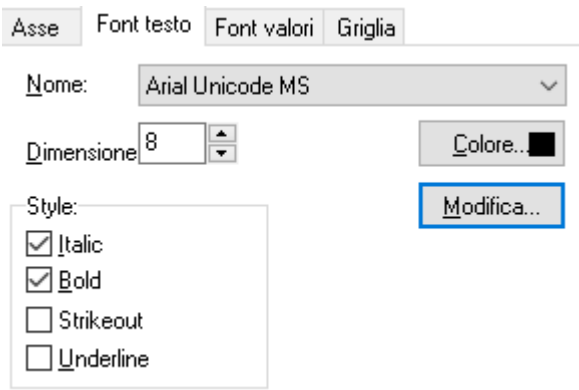

#### *Griglia*

In questa sezione è possibile attivare le griglie dell'asse. La griglia principale è quella relativa alle tacche principale dell'asse, quelle in cui viene inserito un valore numerico, mentre quella secondaria è relativa alle tacche senza valore numerico. Premendo il pulsante Tratto si accede alla finestra di configurazione del tratto.

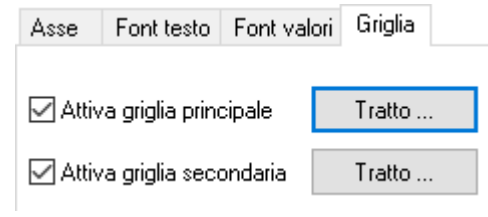

## 2.2 Creazione di un gruppo dati

Il programma consente di creare delle tabelle denominate gruppi dati.<br>Re Edit Report View  $\sigma$ 学園 Barra generazione gruppo dati  $\bullet\text{ 10}\ \bullet\text{ B}\ \text{I}\ \sqcup\text{[F}\ \text{\AA}\bullet\text{[m$)}\mid\text{F}\ \equiv\text{H}\equiv\text{[W$W$]} \text{[H}\boxplus\text{H}\boxplus\text{H}\boxplus\text{H}\boxplus\text{H}\boxplus\text{H}\text{[Z}\bullet\text{[L}\ \text{\AA}\bullet\text{[L}\ \text{[L}\ \text{[L}\ \text{[L}\ \text{[L}\ \text{[L}\ \text{[L}\ \text{[L}\ \text{[L}\ \text{[L}\ \text{[L}\ \text{[L}\ \text{[L}\ \text{[L}\ \text{[L}\ \text{[$ Tr Testine Per realizzare un gruppo dati premere dall'apposita barra il pulsante **illia**  $\times$ Genera gruppo Seleziona fonte dati  $\checkmark$ Crea nuova fonte dati Avanti -> X Cancel оĸ

La realizzazione di un gruppo dati prevede la selezione di una fonte dati, se questa non è tra quelle già create è possibile crearne una tramite il pulsante  $\overline{\phantom{a}}$  Creanuova fonte dati  $\overline{\phantom{a}}$ , per la realizzazione si rimanda al paragrafo 1.2.2.

Selezionata la fonte dati premendo sul pulsante si <sup>Avanti</sup> di aprirà la finestra di selezione dei canali.

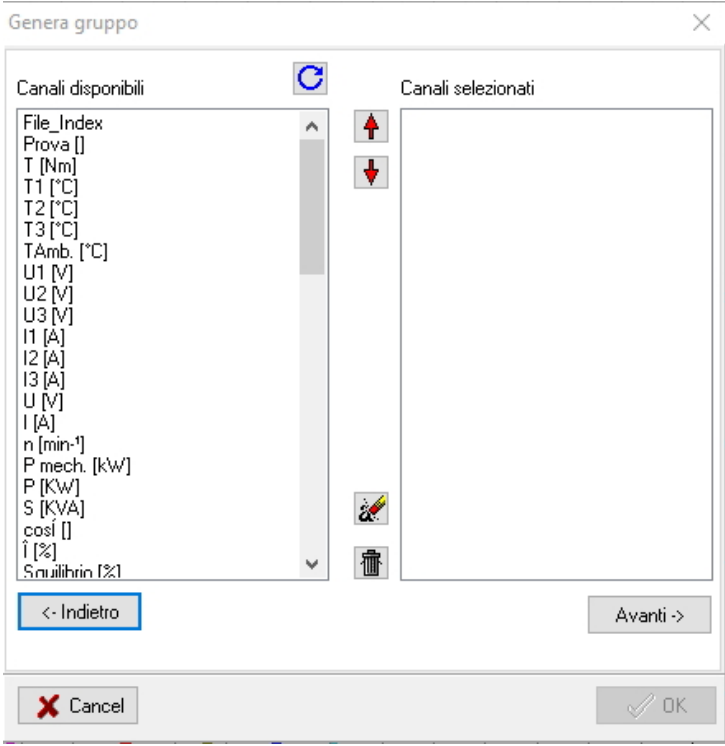

Per selezionare i canali da visualizzare nel gruppo dati bisogna selezionarli e trascinarli dentro all'apposito riquadro. Creata la lista di canali da visualizzare è possibile modificarla con i seguenti pulsanti

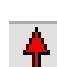

Questo pulsante permette di spostare il canale selezionato verso l'alto della lista.

Questo pulsante permette di spostare il canale selezionato verso il fondo della lista.

Questo pulsante permette di cancellare un canale dalla lista di quelli selezionati.

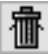

 $\mathscr{A}$ 

Questo pulsante permette di cancellare tutta la lista di canali selezionati.

Scelta la lista di canali premendo sul pulsante si avanti > si aprirà la finestra di formattazione della tabella

Questa finestra permette di impostare il nome da dare al gruppo dati tramite l'apposito box di testo, formattare la tabella selezionando gli appositi check box, definire la grandezza che occuperà nella pagina con l'eventuale offset, il numero di decimali e l'allineamento dei valori.

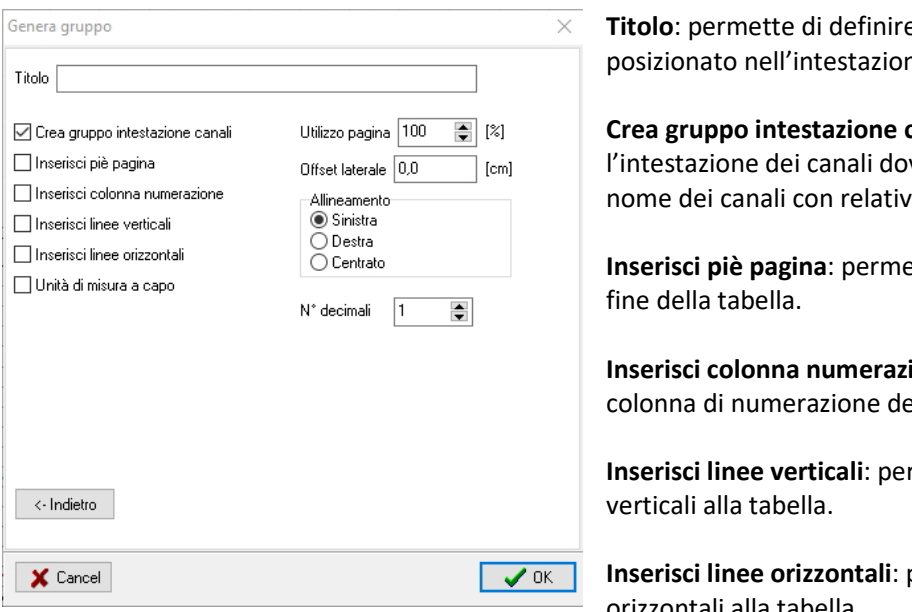

e il titolo del gruppo dati, verrà posizionato nell'intestazione.

canali: permette di creare ve sarà presente il titolo e il a unità di misura.

**Ite di inserire un piè pagine alla**:

**Ione**: permette di inserire la elle righe.

**Inserite di inserire le linee** 

permette di inserire le linee orizzontali alla tabella.

**Unità di misure a capo**: fa sì che l'unità di misura venga stampata a su una nuova linea a capo rispetto al nome del canale.

**Utilizzo pagina**: permette di selezionare la grandezza della tabella rispetto alla grandezza del foglio (inserendo 100 si ottiene una tabella che utilizza il 100% della dimensione della pagina).

**Offset laterale**: permette di spostare la tabella lateralmente.

**Allineamento**: permette di allineare l'intera tabella nella posizione prescelta.

**N° decimali**: permette di selezionare il numero di decimali visibili nella tabella

Premendo successivamente sul pulsante  $\sqrt{x}$  is genererà il gruppo dati.

Creato il gruppo dati si potrà notare che è formato da due parti **l'header** e **il master data**.

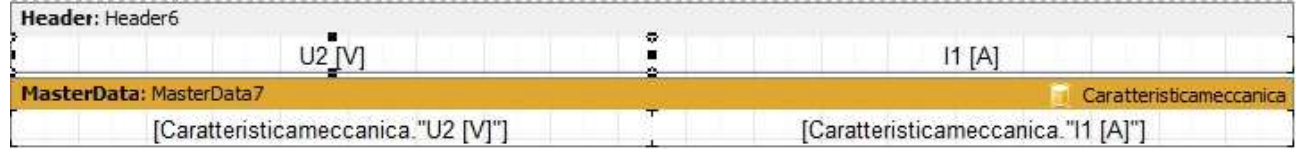

L'header è l'intestazione del gruppo dati e verrà visualizzato all'inizio di esso. Contiene i nomi dei campi completi di unità di misura e l'eventuale titolo. Selezionando l'header è possibile dimensionarlo e formattare i vari oggetti che lo compongono, inoltre è possibile accedere alle proprietà nell'apposito riquadro delle proprietà.

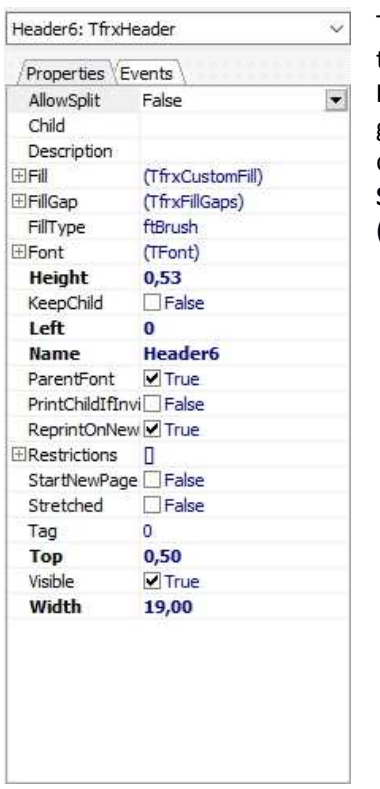

Tra le varie proprietà del gruppo HEADER ve ne sono un paio che vale la pena tenere ben presenti:

**ReprintOnNew**: permette di replicare l'intestazione ogni qualvolta che il gruppo dati supera la lunghezza di una pagina e continua in quella successiva, di default questa proprietà viene settata a TRUE.

**StartNewPage**: permette di creare il gruppo dati all'inizio di una nuova pagina (di default questa proprietà è settata a FALSE).

Il master data è la parte del gruppo dati contenete i valori del gruppo dati, viene creata una riga per ogni record esistente nella relativa fonte dati.

Selezionandolo è possibile dimensionarlo e formattare i vari oggetti che lo compongono, è possibile inoltre modificare il canale cliccando sull'apposito menù a tendina. Facendo doppio click su di esso si aprirà la finestra di selezione dei dati.

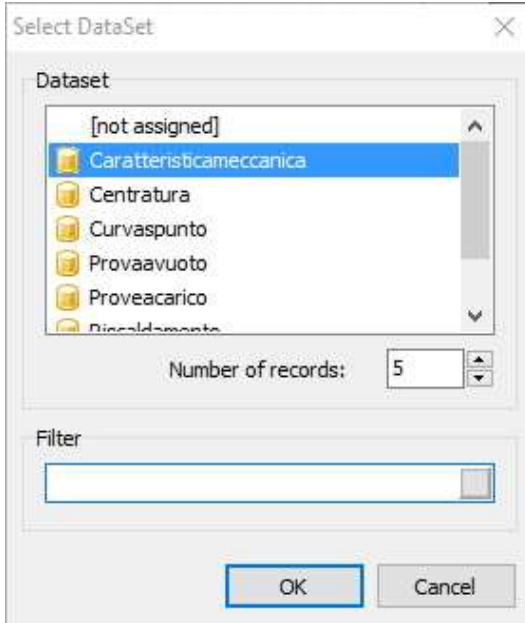

**Dataset**: permette di Selezionare una nuova fonte dati. **Number of records**: permette di selezionare il numero di righe che si vogliono visualizzare, se il valore è 0 verranno visualizzate tutte.

**Filter**: permette di creare un filtro per la visualizzazione dei dati selezionando canale e condizione. Il record verrà stampato solo quando la condizione inserita ritornerà risultato TRUE. Es: inserendo come filtro *Caratteristicameccanica.Coppia>30*  verranno visualizzate solo quelle righe con valore di coppia superiore a 30.

## 2.3 Modifica fonte dati

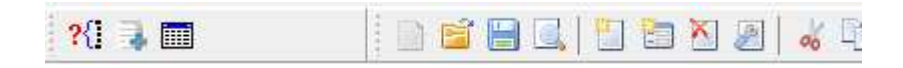

Il pulsante <sup>?{</sup>I permette di accedere ad una finestra di dialogo nella quale è possibile eseguire l'operazione di modifica fonte dati.

A volte succede di dover modificare l'origine dei dati di intere porzioni di un report. Modificare ad una ad una, ogni casella di testo utilizzata nella creazione del report può diventare un'operazione lunga, quindi il programma mette a disposizione una funzione che permette di eseguire il tutto in modo semplice e veloce.

Per prima cosa occorre selezionare le caselle oppure la banda, se le si vogliono modificare tutte, su cui eseguire l'operazione. Quindi premere il pulsante ed inserire rispettivamente nella finestra di dialogo che comparirà, la fonte dati da modificare e la nuova fonte dati con cui sostituirla. Basterà poi confermare con **OK** per vedere eseguita la procedura.

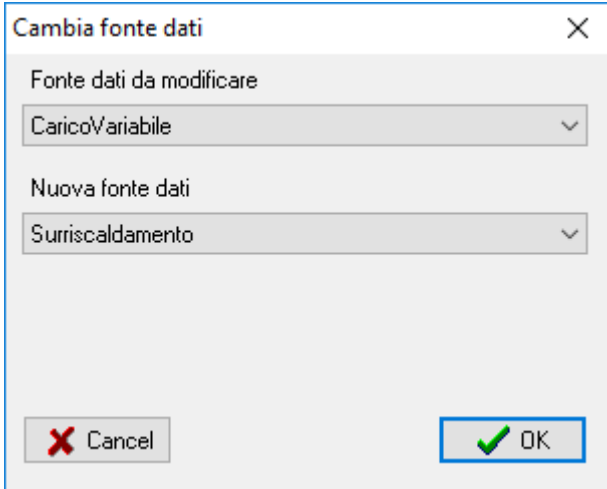

## 2.4 Subreport

Per creare un report più complesso può essere necessario inserire dei blocchi contenenti dati aggiuntivi posizionati in punti diversi del documento, Cube3k permette di ottenerlo tramite i Subreport.

Per creare un subreport premere il pulsante situato nella barra degli strumenti identificato dalla seguente icona:

Dopo aver selezionato la posizione in cui si intende inserire il subreport, si genererà e si aprirà una nuova pagina collegata all'oggetto subreport. Tutto quello che viene inserito all'interno di una banda di tipo **MasterData** inserita in questa pagina, verrà successivamente replicato nella pagina principale. La pagina del subreport è solo un contenitore, non verrà direttamente renderizzata nella visualizzazione finale, solo il suo contenuto verrà inserito la dove è stato messo l'oggetto subreport che questa pagina definisce.

Gli oggetti "subreport" non posso contenere ogni tipo di bande, è vietato l'utilizzo all'interno di queste strutture di bande di tipo: "ReportTitle/ReportFooter", "PageTitle/PageFooter/PageBackground" o "ColumnTitle/ ColumnFooter".

I subreport permettono di semplificare la realizzazione di lay-out molto complessi ma hanno anche il vantaggio di permettere una replicazione a riferimento, consentendo così di replicare la stessa sezione più volte senza doverla ricreare e permettendone così una più semplice manutenzione.

Quando si utilizza un oggetto sottoreport all'interno di una banda del documento principale, occorre prestare attenzione al fatto che nel caso fosse necessario inserire qualcosa al termine del testo generato dal sottoreport, questo non potrebbe essere inserito direttamente, ma occorrerebbe posizionarlo in una nuova banda di tipo Child (Figlio), così che il testo inserito non venga poi sovrascritto da quello generato dal sottoreport.

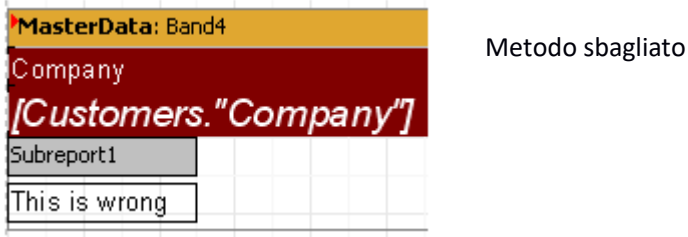

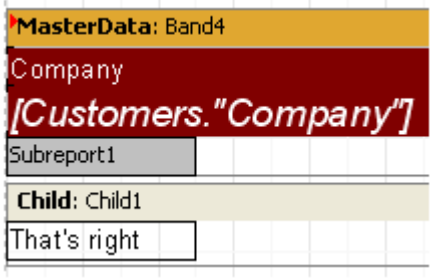

Metodo corretto

## 2.5 Barra principale

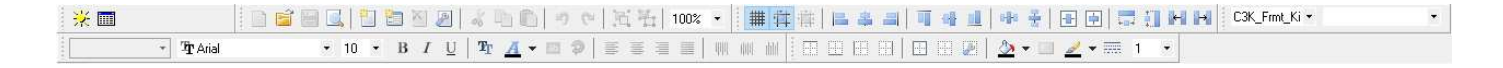

La barra principale contiene oggetti e funzioni che permettono di formattare gli oggetti presenti sulle pagine del report, generare una fonte dati e generare un gruppo.

In alto a sinistra si ha la barra contenete i due pulsanti di generazione di una fonte dati  $\frac{1}{26}$ e quello di generazione di un gruppo

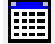

#### **2.5.1 Barra principale del report**

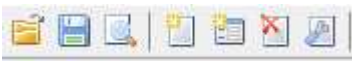

Contiene i comandi principali:

**Pirmettono di carcare e salvare versioni parziali del report. Anche se possono tornare utili in** qualche rara situazione, è meglio non utilizzarli perché salvano un tipo di file che non è compatibile con quello che viene utilizzato dal programma per salvare le configurazioni di visualizzazione.

Permette di visualizzare l'anteprima del report.

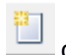

crea una nuova pagina del report.

**Permette di creare una nuova pagina interattiva del report.** 

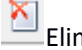

Elimina la pagina corrente.

Permette di accedere alla finestra di impostazioni della pagina selezionata nella quale è possibile impostare tutte le caratteristiche relative.

#### **2.5.2 Barra formattazione testo**

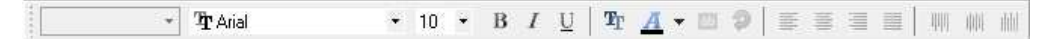

Questa barra permette di formattare il testo cambiando stile, carattere, colore e allineamento.

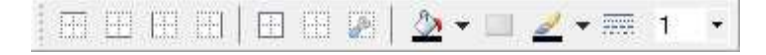

#### **2.5.3 Barra formattazione oggetto**

Questa barra permette di formattare l'oggetto selezionato e di modificarne il colore e aggiungere o togliere bordi.

#### **2.5.4 Barra di allineamento oggetto**

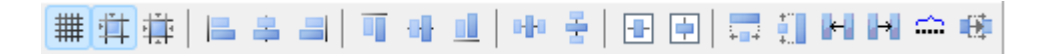

Questa barra contiene i comandi per definire il comportamento della griglia di posizionamento e contiene funzioni di allineamento e ridimensionamento degli oggetti.

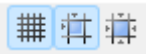

Partendo da sinistra abbiamo il pulsante di visualizzazione della griglia<sup>3</sup>, poi il pulsante di allineamento alla griglia, che fa si che automaticamente gli oggetti mentre vengono spostati siano direttamente attratti dalle posizioni relative alla griglia definita. Infine abbiamo il pulsante che permette di forzare la posizione di tutti gli oggetti selezionati alla distribuzione definita dalla griglia.

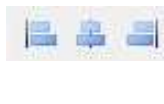

 Questi pulsanti permettono di allineare due oggetti selezionati a sinistra, verticalmente e a destra

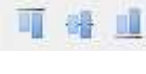

orizzontalmente e inferiormente

Questi pulsanti permettono di allineare due oggetti selezionati superiormente,

Questi pulsanti permettono di spaziare tre oggetti verticalmente ed orizzontalmente

 $\frac{1}{\sqrt{1-\frac{1}{n}}}$  Questi pulsanti permettono di portare le dimensioni degli oggetti selezionati alla stessa dimensione del primo oggetto selezionato.

ki ki Questi pulsanti permettono di distribuire verso sinistra o verso destra gli oggetti selezionati. Il programma trova l'oggetto più a sinistra (o a destra a seconda della funzione richiesta) tra quelli selezionati e sposta man mano gli altri che verranno distribuito seguendo l'ordine in cui si trovano. Alla fine tutti gli oggetti verranno affiancati gli uni agli altri.

Esempio: consideriamo questi e oggetti

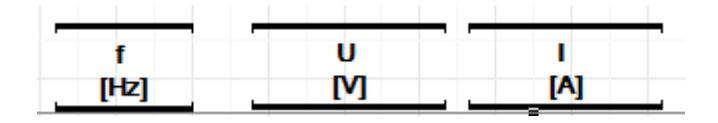

selezionandoli e cliccando su distribuisci a sinistra otterremo:

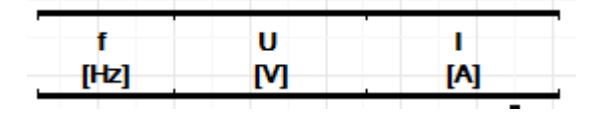

⇔

 Questa funzione permette di distribuire lo spazio esistente tra l'oggetto selezionato più a sinistra e quello più a destra in maniera omogenea. Dopo aver utilizzato questa funzione tutti gli oggetti saranno perfettamente allineati e avranno la stessa dimensione.

<sup>3</sup> Per definire le dimensioni della griglia selezionare dal menù "Mostra" il comando Opzioni, comparirà una finestra che permetterà di definire tutte le proprietà della griglia.

**ED** Questa funzione permette di ridimensionare il primo oggetto selezionato fino a farlo combaciare con l'inizio del secondo oggetto selezionato, in modo da riempire perfettamente lo spazio tra i due oggetti.

#### **2.5. Barra di selezione decimali**

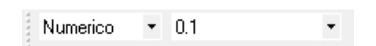

Se si seleziona un oggetto di testo è possibile tramite questa barra selezionare il tipo di dato presente e l'eventuale numero di decimali.

# 3.0 Importazione Dati

## 3.1 Creare filtro per Microsoft Access

Il programma permette di creare filtri d'importazione per file Micorosft Access MDB.

Per creare un filtro cliccare sul menù *File/Importa/Crea filtro importazione*, si accederà ad una finestra nella quale sarà possibile selezionare il tipo di filtro<sup>4</sup>. Una volta confermato il filtro d'importazione da creare, si accederà alla finestra di dialogo delle impostazioni del filtro.

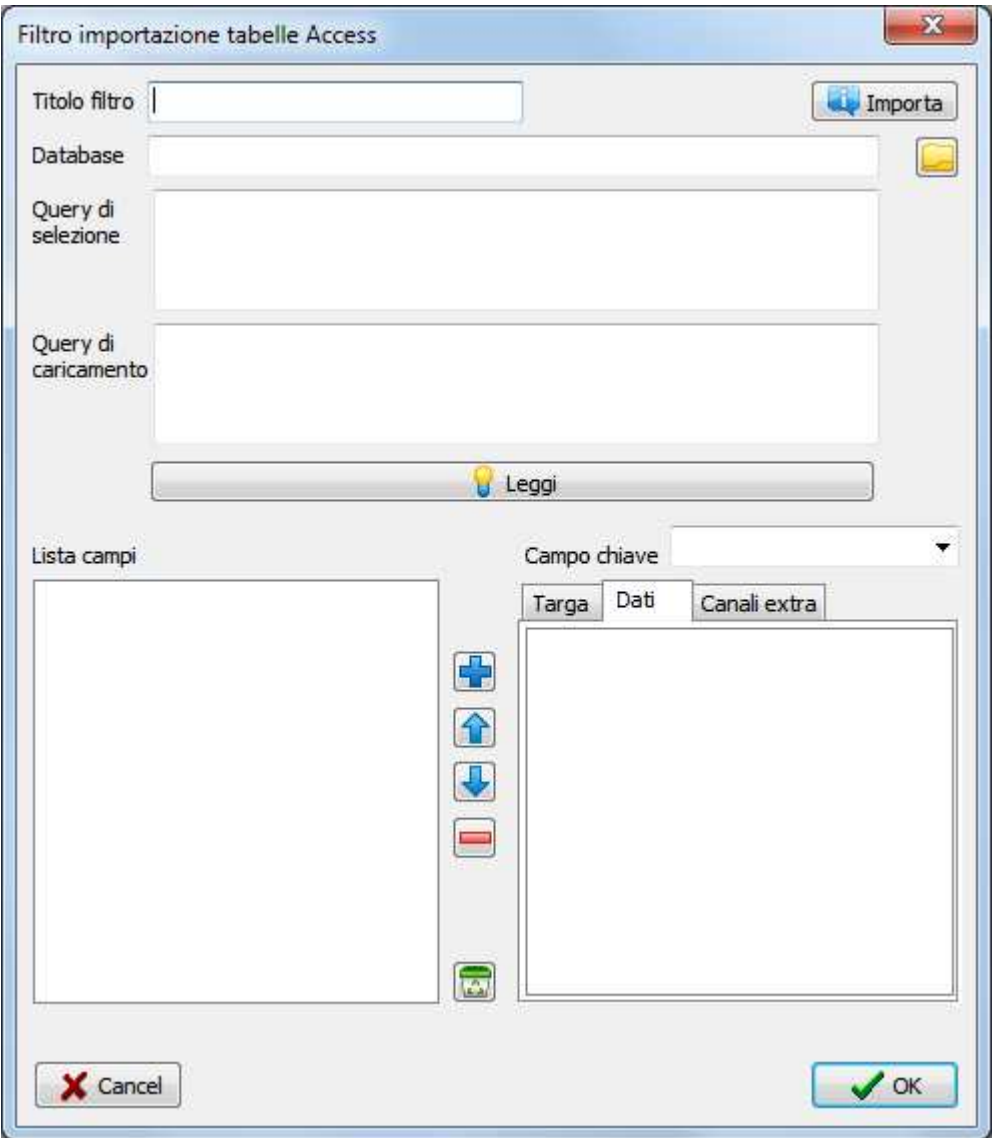

**Titolo filtro**: in questa casella è possibile inserire il titolo relativo al filtro che si sta generando. **Importa**: questo pulsante permette di caricare un filtro precedentemente creato.

<sup>4</sup>Al momento il programma permette di selezionare esclusivamente un filtro d'importazione Microsoft Access MDB.

**Database**: qui va inserito il percorso relativo al database (file .MDB) che si desidera utilizzare, è possibile selezionare direttamente il file utilizzando il pulsante a fianco.

**Query di selezione**: qui va inserita la query che permetterà successivamente di effettuare la selezione dei record per il caricamento.

**Query di caricamento**: questa query invece permette il caricamento vero e proprio dei dati. A differenza della query di selezione, nella quale possono essere inseriti solo quei campi che è importante vedere nella fase di selezione dei record, in quella di caricamento devono essere considerati tutti i campi che si desidera successivamente importare all'interno del programma.

**Leggi**: questo pulsante può essere premuto solo dopo aver inserito almeno i campi relativi al database e alla query di caricamento e fa si che la lista chiamata Lista campi si popoli di tutti i campi determinati dalla query di caricamento specificata.

Campo chiave: è il campo da utilizzare come chiave nella selezione di un record. In pratica è quel campo che determina in modo univoco il record di dati che costituisce una prova.

**Lista campi**: contiene tutti i campi determinati dalla query di caricamento. Questi campi andranno via via inseriti nella lista chaiamta Targa, che contiene quei campi da considerare come dati di targa, nella lista Dati, che contiene i campi relativi ai dati.

**Targa**: in questa lista vanno inseriti i campi che devono essere considerati come dati di targa (un dato di targa è un'informazione univoca che identifica la prova).

**Dati**: in questa lista vanno inseriti i campi che devono essere considerati come canali.

**Canali extra**: questa lista può contenere eventuali canali da calcolare come il risultato di formule relative ad altri canali.

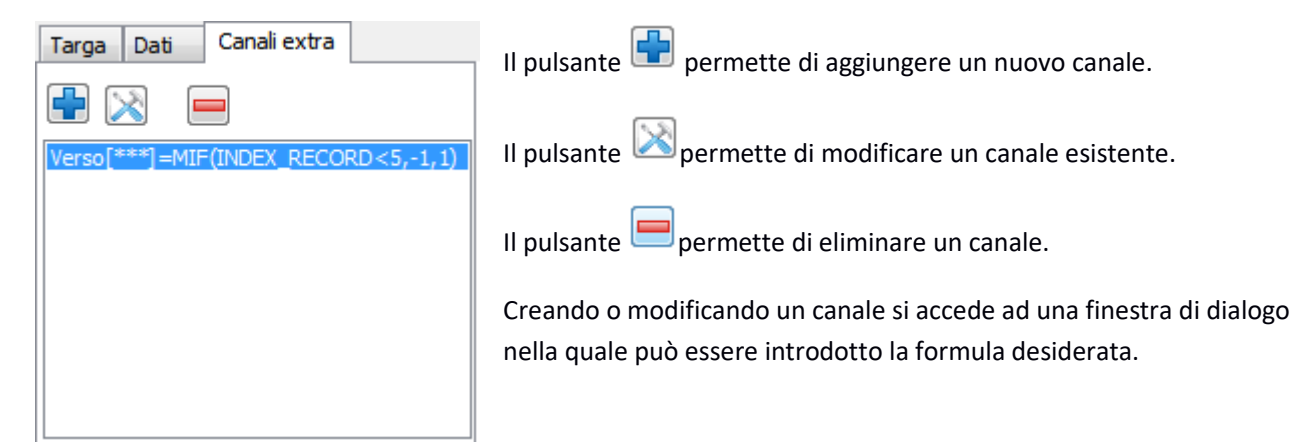

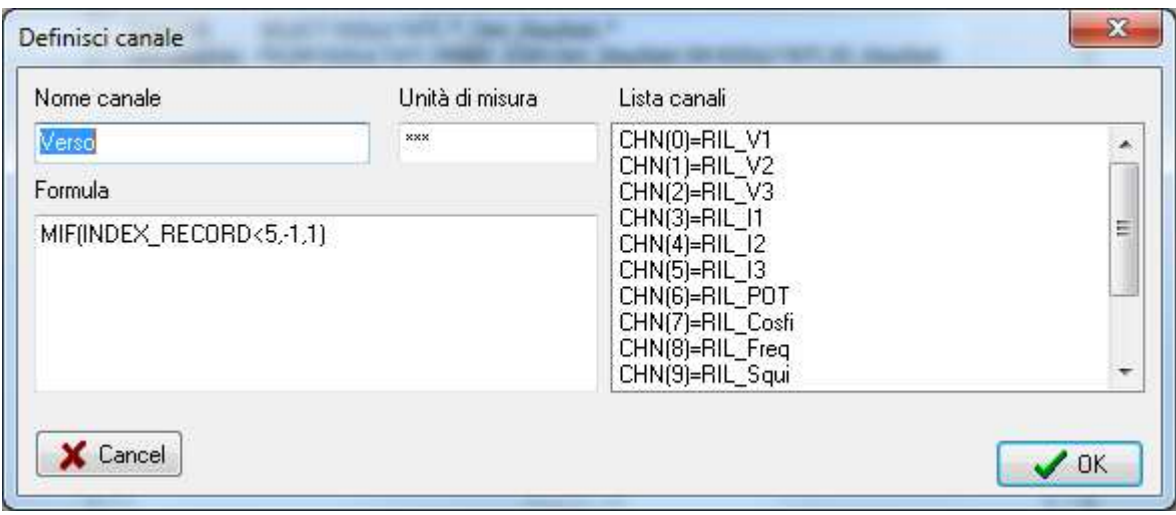

Confermando tramite pulsante OK il programma chiederà all'utente di salvare il filtro.

## 3.2 Caricamento di una prova da database access

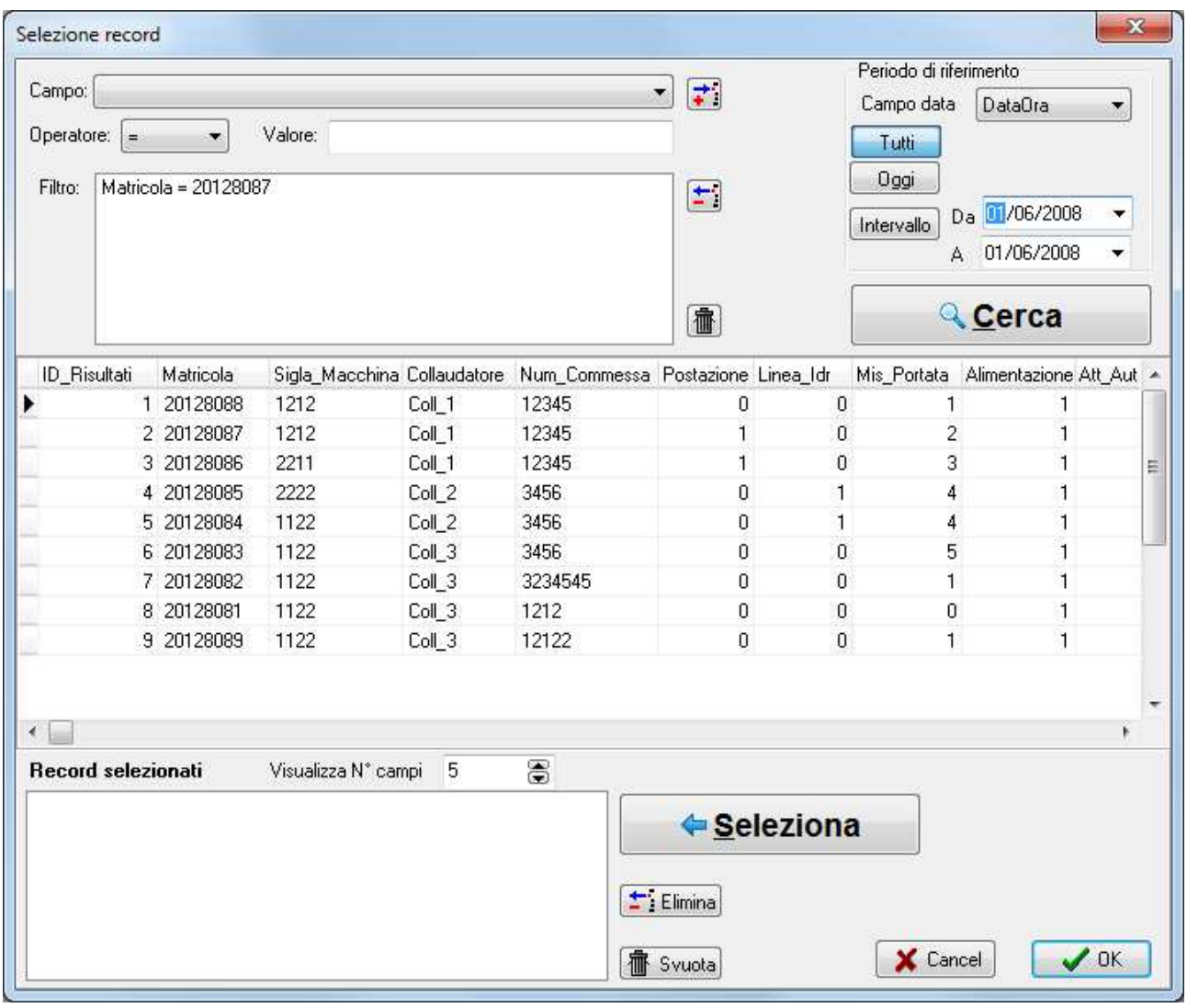

Questa finestra si attiva dopo aver cliccato il menù *File/Importa* e selezionato il filtro d'acquisizione da utilizzare tra quelli disponibili.

La finestra visualizza una griglia che contiene la lista dei record generati dalla query di selezione specificata dal filtro.

Per migliorare la selezione di un record è possibile inserire dei filtri in modo da limitare il numero dei record visualizzati. Questi filtri possono essere specificate selezionando prima il campo nella casella **Campo**, quindi

specificando **l'operatore** per il confronto ed inserendo un **valore**. A questo punto premendo il pulsante il il filtro verrà inserito nella lista<sup>5</sup>. E' possibile anche specificare velocemente un lasso temporale di riferimento. Per prima cosa occorre selezionare il campo **data** a cui ci si riferisce (potrebbero esistere più campi di tipo data), quindi specificare se si vogliono vedere i risultati con data odierna (premere pulsante **Oggi**) , oppure quelli relativi ad un intervallo di tempo (premere pulsante **intervallo** e specificare il range).

<sup>5</sup>Tutti i filtri inseriti nella lista poi vengono uniti utilizzando l'operatore logico AND. Quindi i record trovati dovranno soddisfare tutti i criteri inseriti nella lista.

Premendo quindi il pulsante **CERCA** il filtro verrà attivato, quindi nella griglia saranno visibili solo i record filtrati.

Una volta selezionato nella griglia il record che si vuole caricare è possibile, premendo il pulsante **Seleziona**, inserirlo nella lista di selezione. E' possibile selezionare più di un record, che andranno così a generare più documenti.

Nella lista dei record selezionati è possibile stabilire il numero di campi da visualizzare tramite la casella **Visualizza N° campi**, questa scelta ha una valenza puramente di riferimento ed è relativa solo alla lista dei record selezionati, i campi selezionati seguono l'ordine da sinistra a destra delle colonne dei campi della griglia, per modificarlo quindi occorre modificare l'ordine delle colonne spostandole direttamente nella posizione desiderata.

Una volta completatala selezione tramite il pulsante OK il programma provvederà al caricamento delle prove.